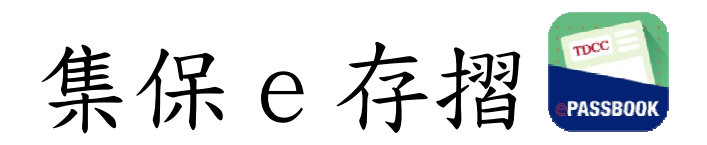

# 使用手冊

臺灣集中保管結算所股份有限公司

中華民國 106 年 7 月

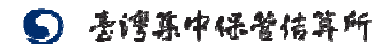

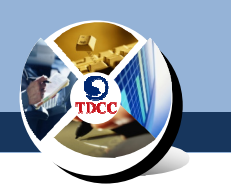

目錄

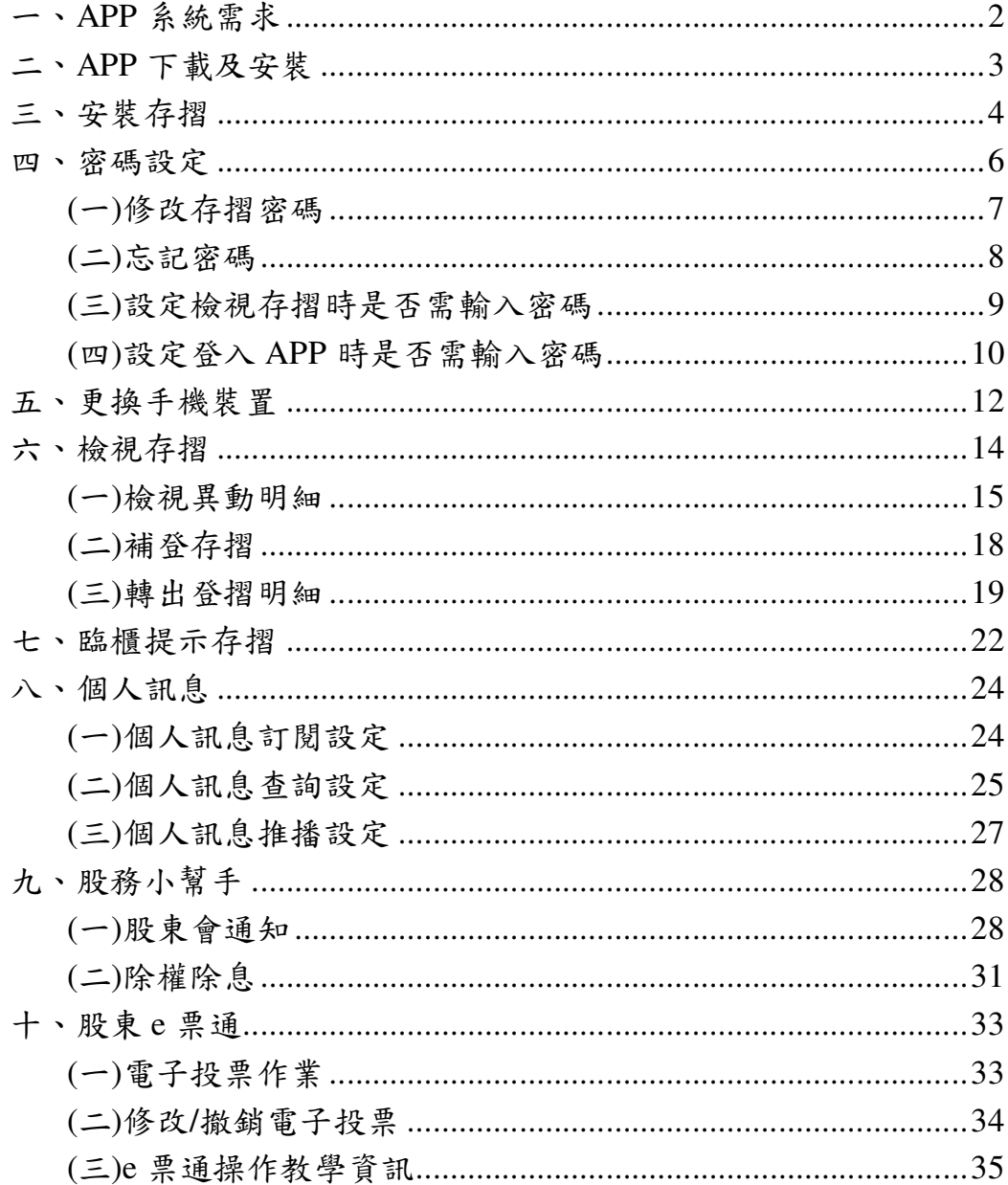

註:本說明畫面圖例僅供參考,並非真實事件,實際畫面依據線上最新版本軟體 畫面為準

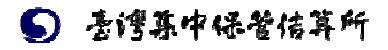

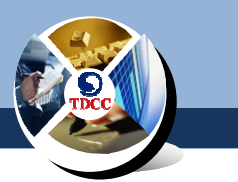

#### 一、**APP** 系統需求

系統要求:Android 4.4 以上或 iOS 8 以上。

您可依下列步驟確認手機之系統版本。

若您的手機使用 Android 系統:

步驟一:開啟裝置的「設定」應用程式。

步驟二:向下捲動至畫面底部,然後輕觸[關於手機]或[關於裝 置]。

步驟三:在「Android 版本」底下,您會看到目前使用的 Android 版本號碼。

若您的手機為 iPhone 系列:

步驟一:請前往「設定」>「一般」>「關於本機」。

步驟二:在「版本」底下,您會看到目前使用的 iOS 版本號碼。

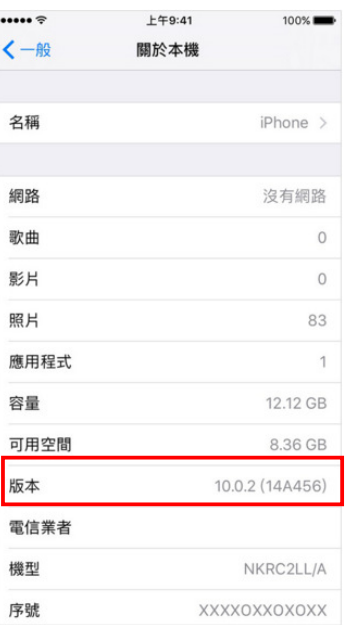

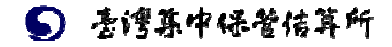

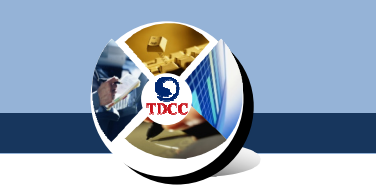

#### 二、**APP** 下載及安裝

1.於 Google Play 或 Apple Store 搜尋「集保 e 存摺」下載 App。

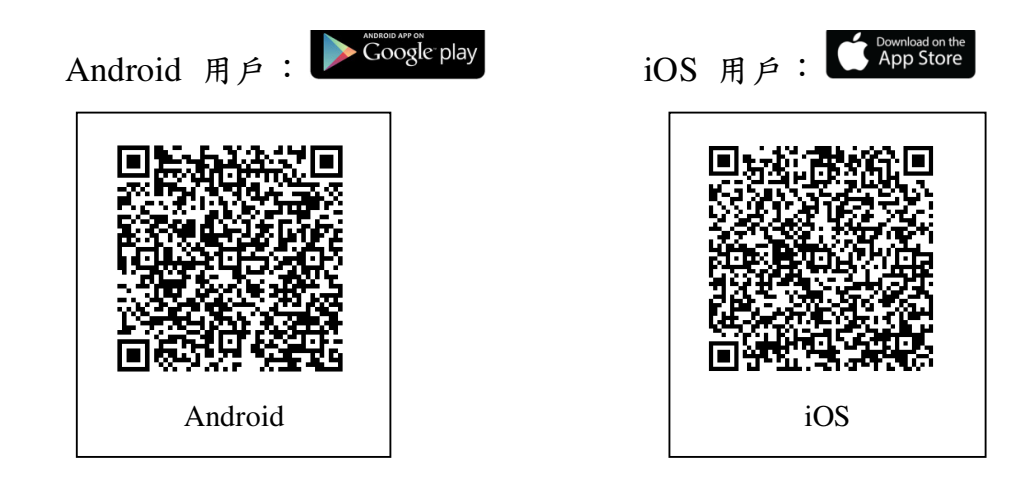

- 2.安裝完成後,於手機畫面新增「集保 e 存摺」APP 之縮圖,點 選之後即可啟用 APP。
- 3.首次啟用時,請您同意約定事項以啟用 APP。

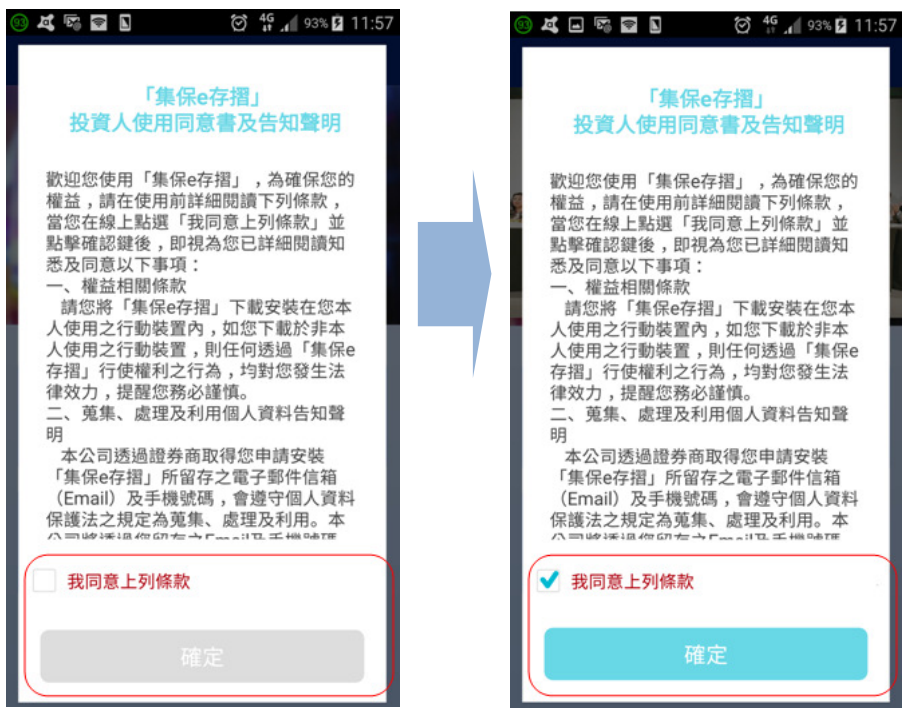

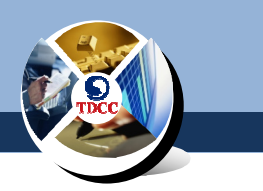

#### 三、安裝存摺

請依下列步驟安裝您的存摺至 APP:

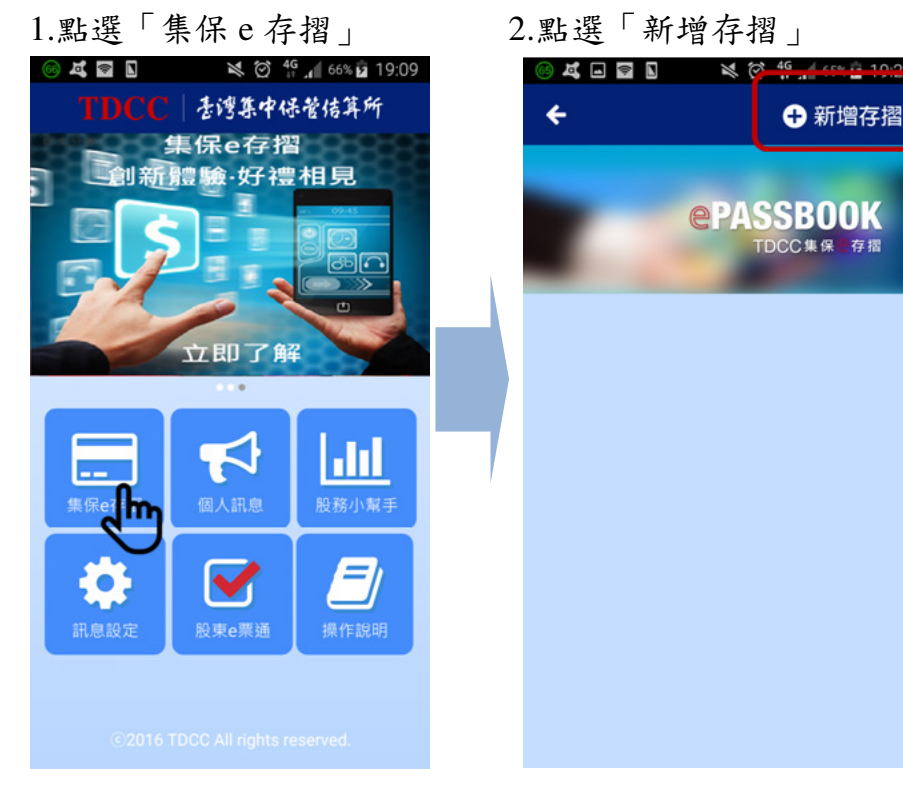

#### 3.輸入存摺資料

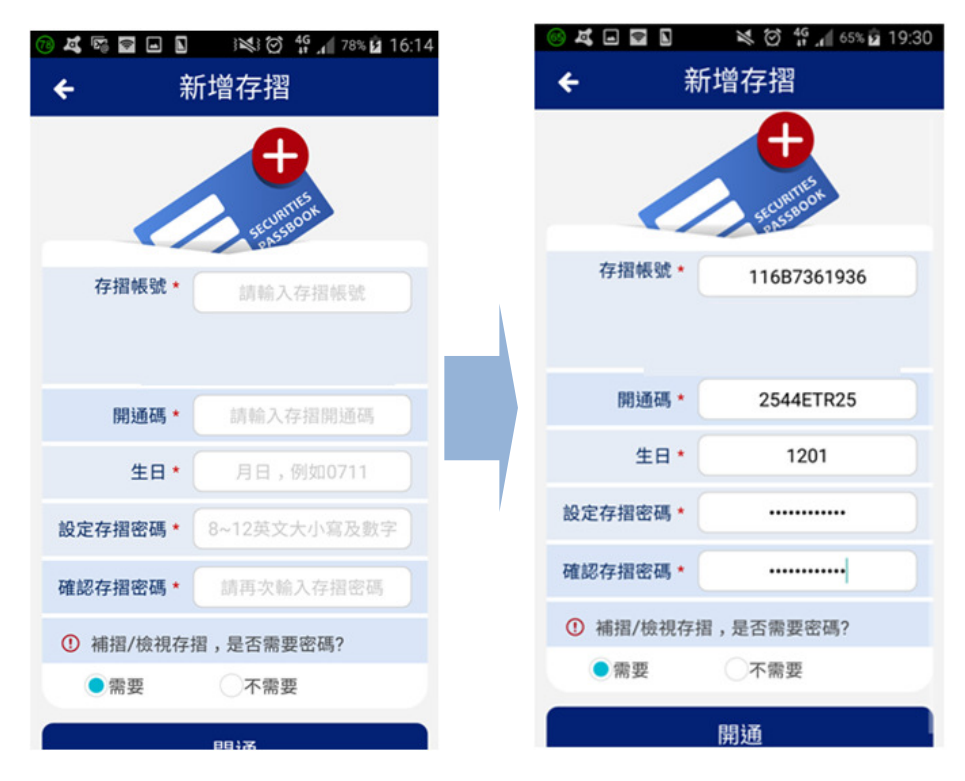

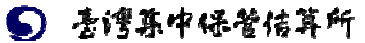

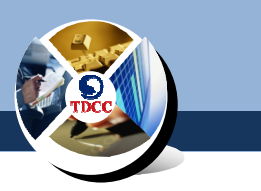

- (1)輸入存摺帳號。
- (2)輸入該帳戶之開通碼。
- (3)輸入生日,若您的生日為 12 月 1 日,請輸入 1201。
- (4)設定並確認存摺密碼,密碼為 8-12 位英文大小寫及數字組 合。

(5)選擇補摺/檢視存摺是否需要輸入密碼。

4.按下「開通」,即新增成功

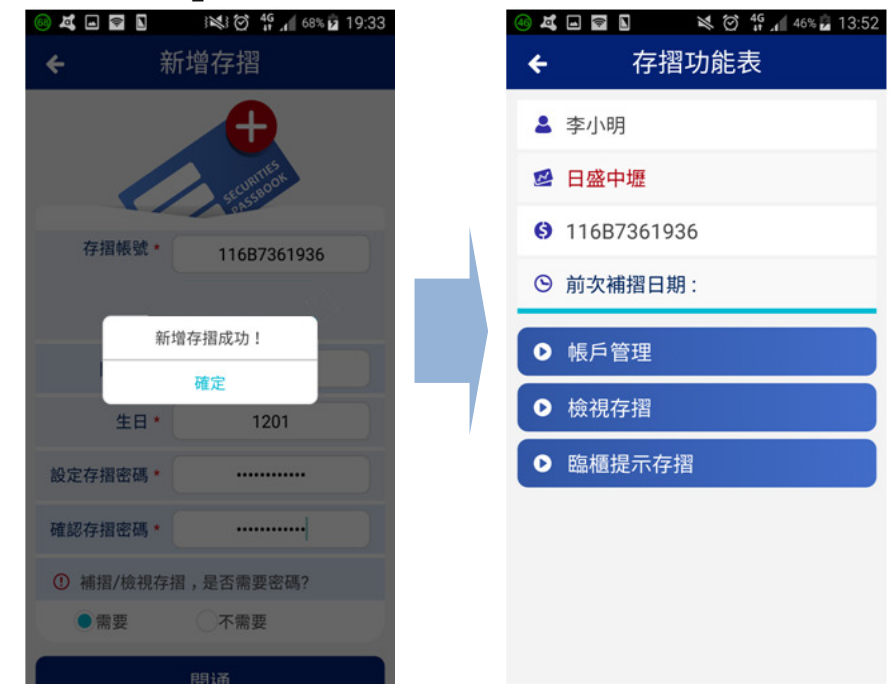

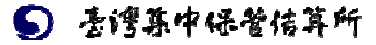

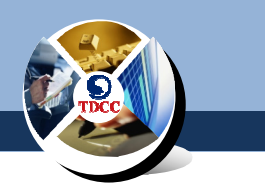

#### 四、密碼設定

請依下列操作設定您的存摺密碼:

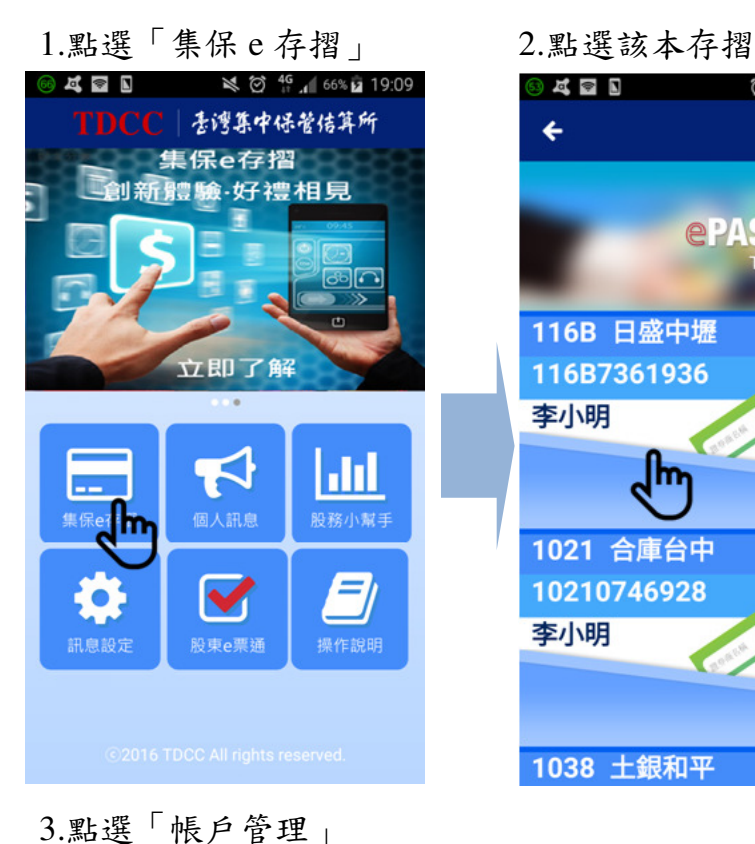

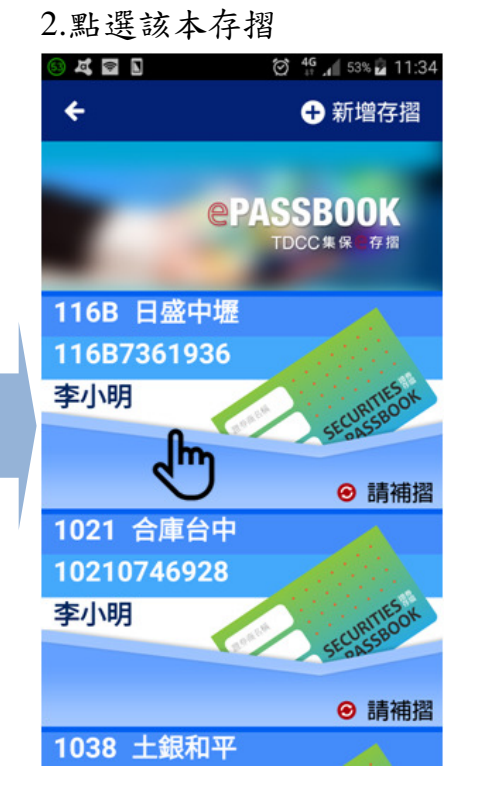

## **34回圆图 及③结束46%回13:52** 存摺功能表  $\leftarrow$ ▲ 李小明 2 日盛中壢 **0 116B7361936** ⊙ 前次補摺日期: **0** 帳戶管理 **0** 檢視存摺 ● 臨櫃提示存摺

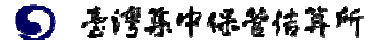

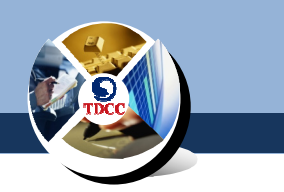

#### (一)修改存摺密碼

您可依下列步驟修改您的存摺密碼:

Q . ⊙ Q Q Q D 20 2 3 3 4 58% Q 21:10 帳戶管理 修改存摺密碼  $\leftarrow$  $\leftarrow$ ▲ 李小明 ■ 116B 2 日盛中壢 輸入存摺密碼 8~12英文大小寫及數字 **0** 116B7361936 設定新的密碼 8~12英文大小寫及數字 M ab\*\*\*\*@gmail.com 確認新的密碼 8~12英文大小寫及數字  $\Box$  09\*\*\*\*\*935 確定 Ⅰ 修改存摺密碼 Ռո ◎ 忘記密碼 ○ 設定存摺密碼保護 O 設定APP登入保護 **Q** 轉移存摺載具

3.按「確認」即修改成功<br>◎ 4 □ ■ ■ ■ ※ 10 11 (5% □ 19:26 **DES** 修改存摺密碼  $\leftarrow$ 輸入存摺密碼 修改密碼成功! 下次操作需要存摺密碼的相關功能,請使用新 的密碼。 確定 確定  $\begin{array}{c} \hline \end{array}$ 

#### 1.點選「修改存摺密碼」 2.輸入舊密碼及新密碼

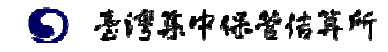

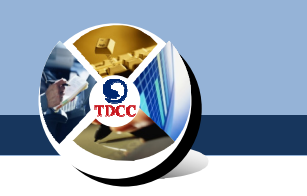

(二)忘記密碼

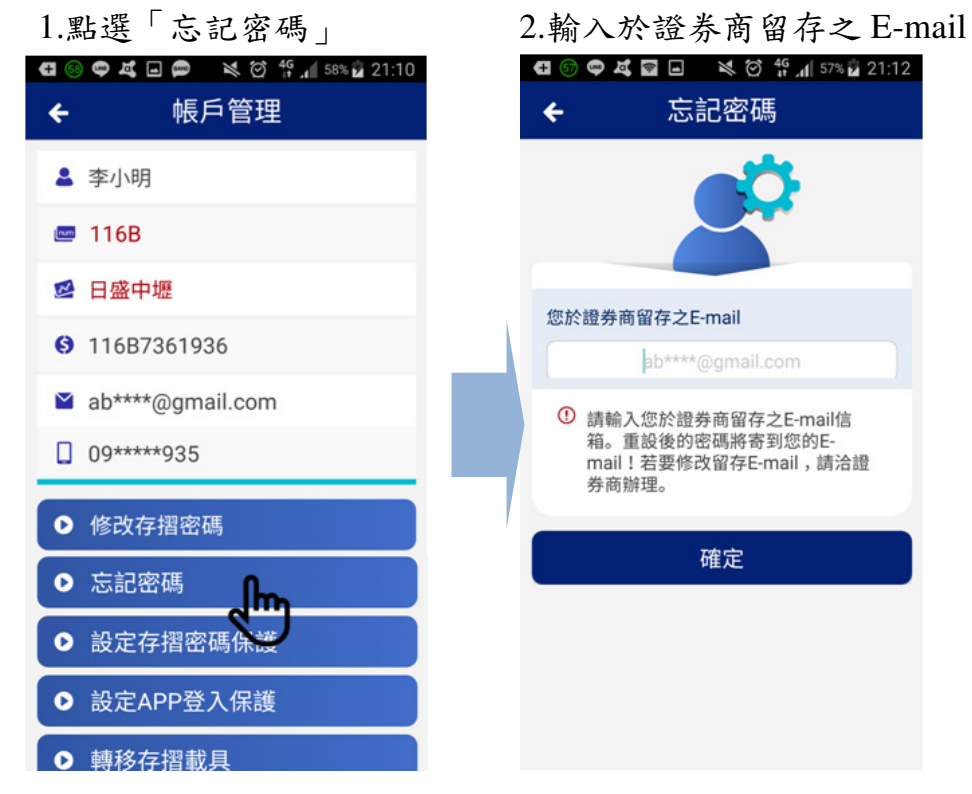

當您忘記密碼時,請操作「忘記密碼」以取得臨時密碼。

3.按「確認」後,請至信箱收取臨時密碼

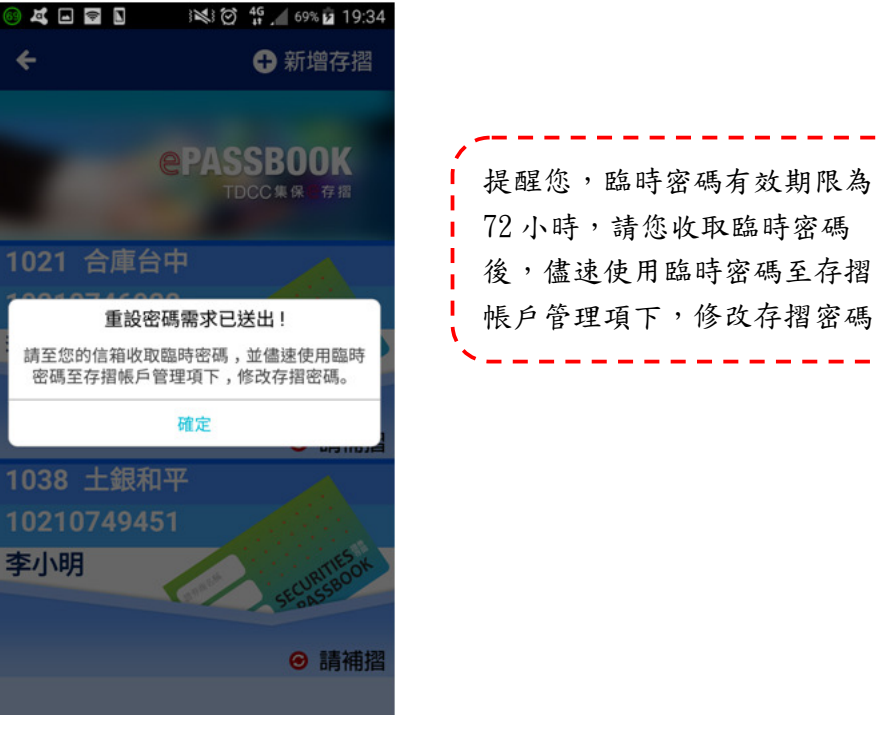

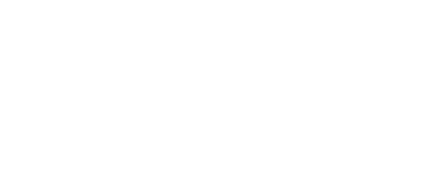

6 专课集中保管信算所

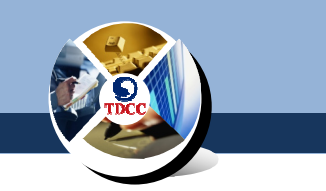

(三)設定檢視存摺時是否需輸入密碼

您可設定存摺密碼保護,以免存摺遭未授權人士檢視: 1.點選「設定存摺密碼保護」 2.確認存摺密碼

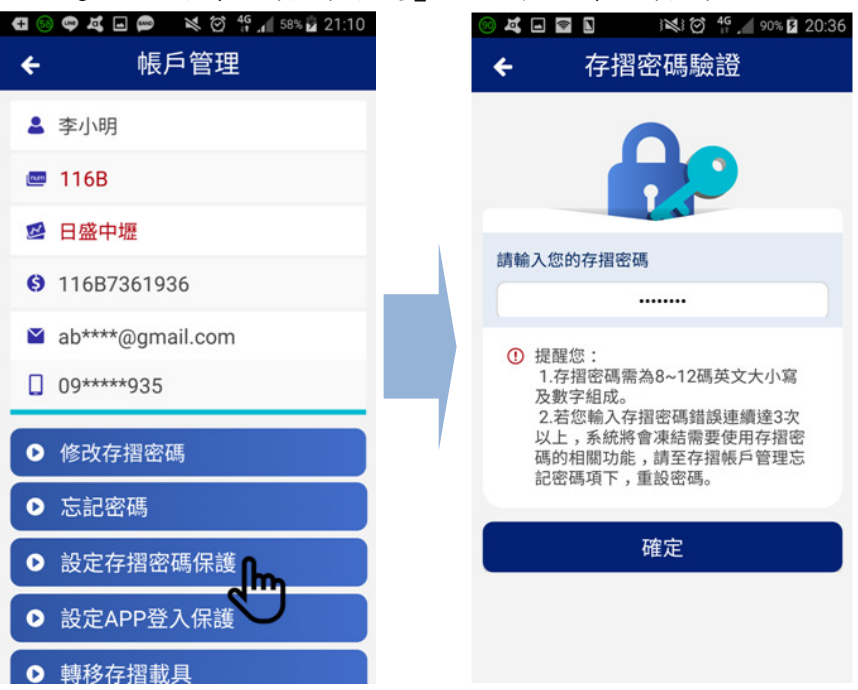

3.選擇是否啟動存摺密碼保護 4.設定成功

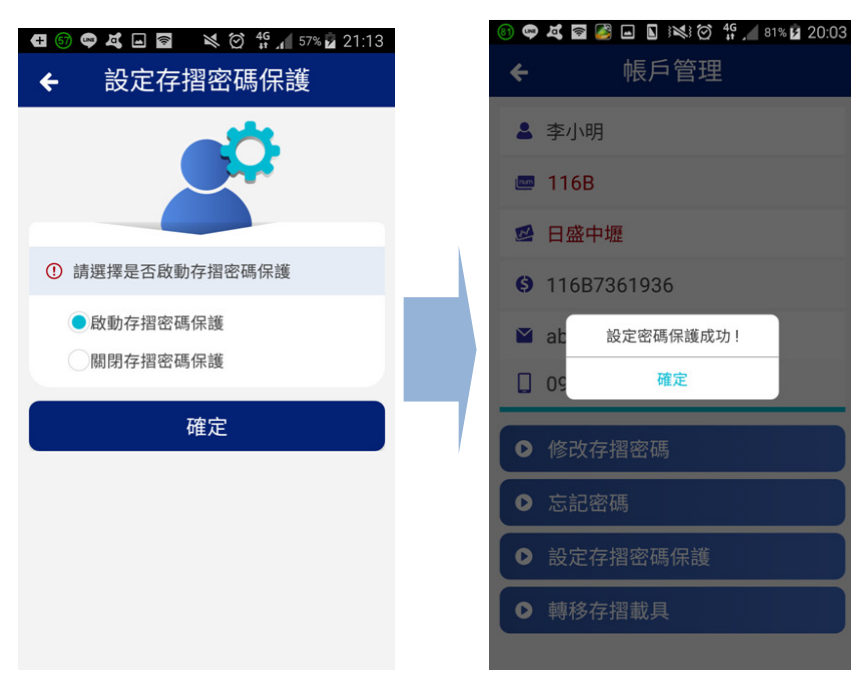

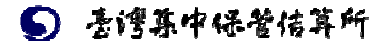

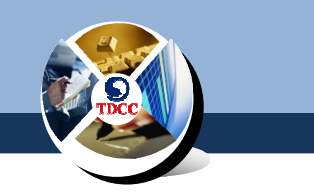

(四)設定登入 APP 時是否需輸入密碼

您可設定 APP 登入保護,以免存摺遭未授權人士檢視:

1.點選「設定 APP 登入保護」2.確認存摺密碼

| ※ 図 49 個 58% 21:10<br>$\bullet$ 4 $\Box$ $\bullet$ | 123 20:36<br>2 日 幸<br>Z                                                                                                   |
|----------------------------------------------------|----------------------------------------------------------------------------------------------------|
| 帳戶管理                                               | 存摺密碼驗證<br>←                                                                                                    |
| ▲ 李小明                                              |                                                                                                    |
| $-116B$                                            |                                                                                                    |
| 日盛中壢                                               | 請輸入您的存摺密碼                                                                                                    |
| <b>3</b> 116B7361936                               |                                                                                                    |
| ab****@gmail.com                                   | <b>① 提醒您:</b><br>1.存摺密碼需為8~12碼英文大小寫<br>及數字組成。<br>2.若您輸入存摺密碼錯誤連續達3次<br>以上,系統將會凍結需要使用存摺密<br>碼的相關功能,請至存摺帳戶管理忘<br>記密碼項下,重設密碼。 |
| 09*****935                                         |                                                                                                    |
| 修改存摺密碼                                             |                                                                                                    |
| 忘記密碼                                               |                                                                                                    |
| 設定存摺密碼保護                                           | 確定                                                                                                    |
| 設定APP登入保護<br>4hp                                   |                                                                                                    |
| 植软大拇曲目                                             |                                                                                                    |

3.選擇是否啟動 APP 登入保護 4.設定成功

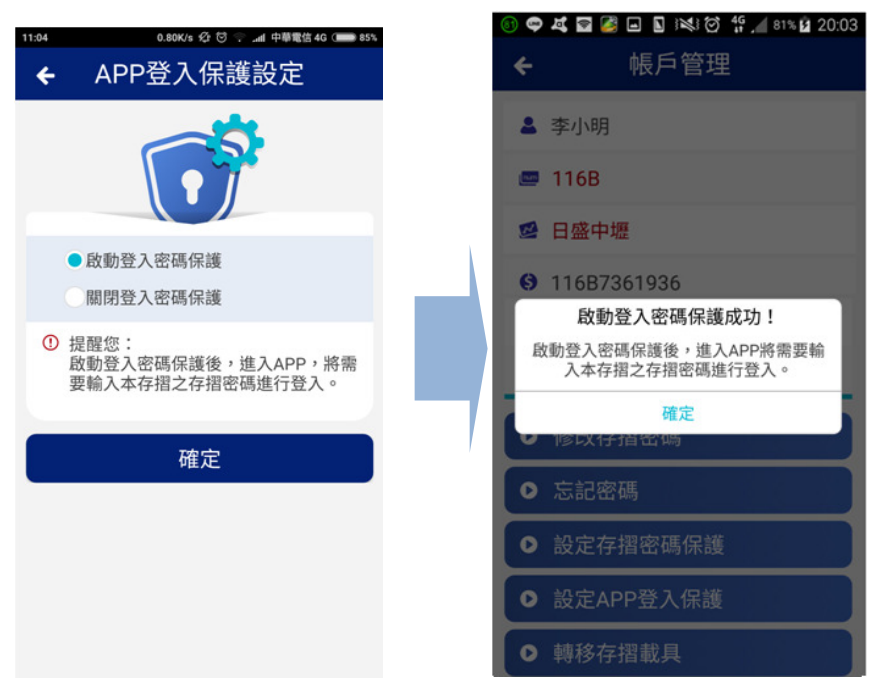

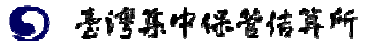

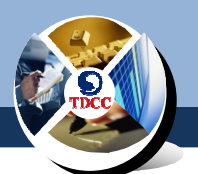

 存摺列表加註盾牌標記以 本存摺密碼進行登入。 示區別。

5.設定完成後,該本存摺於 6.下次開啟 APP 時,將需輸入該

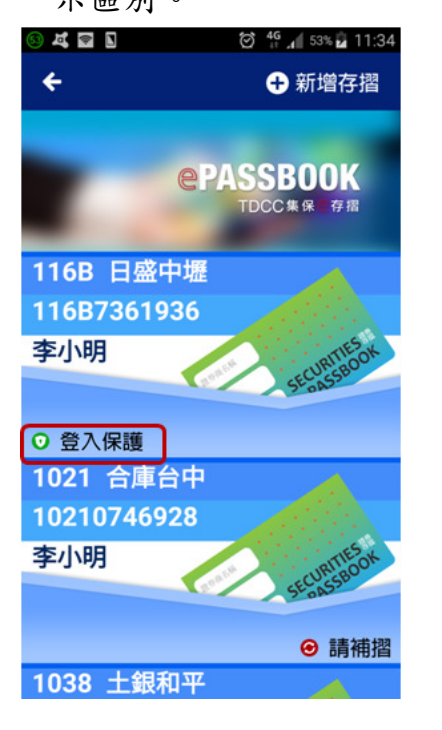

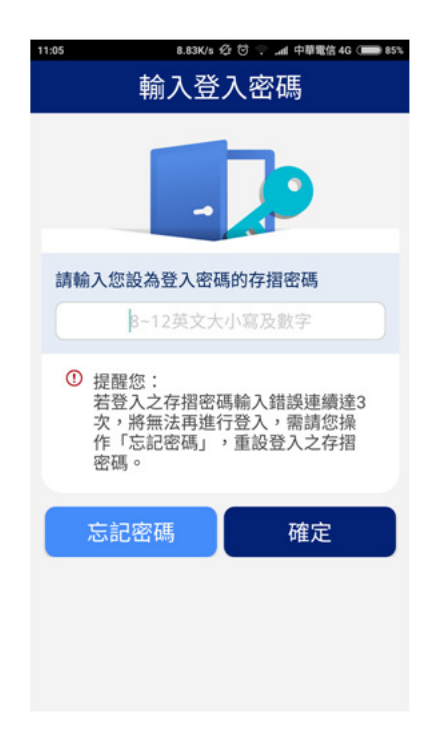

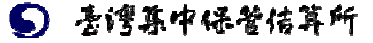

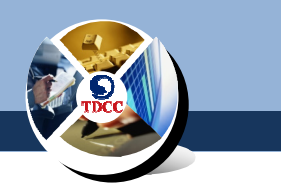

#### 五、更換手機裝置

當您更換手機時,請依下列操作將帳號移轉至新手機:

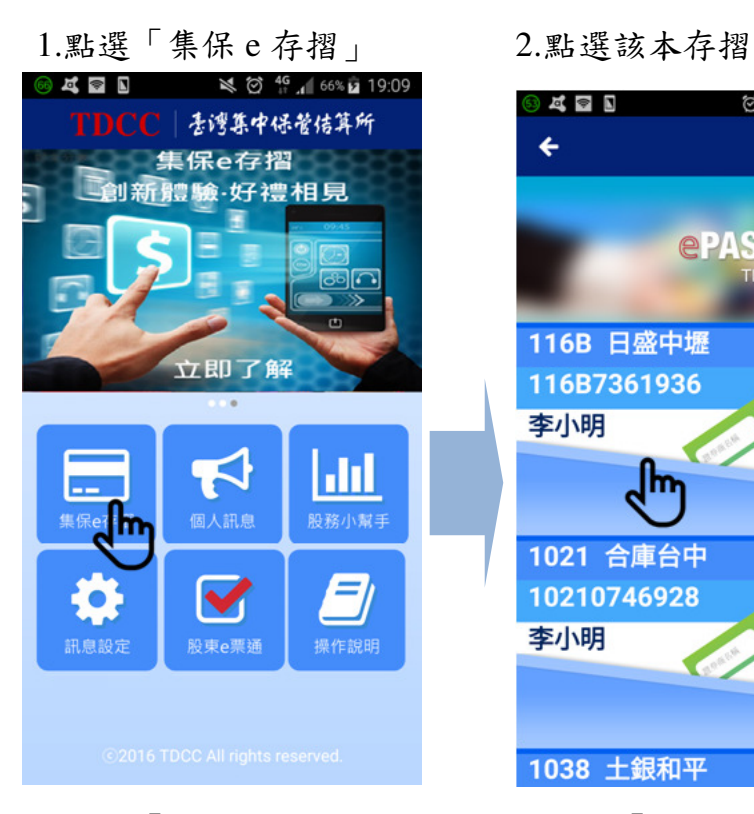

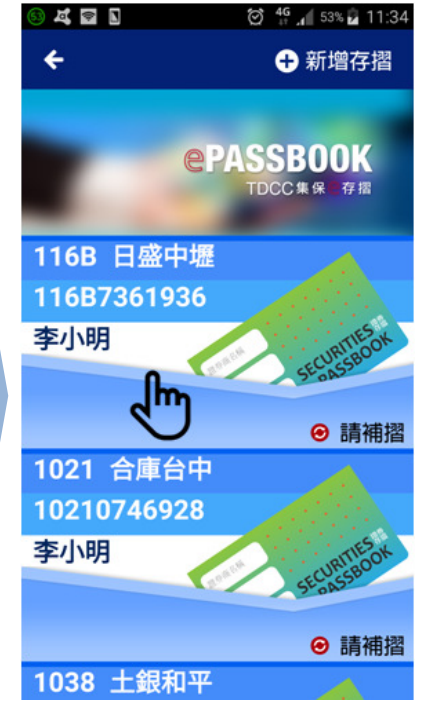

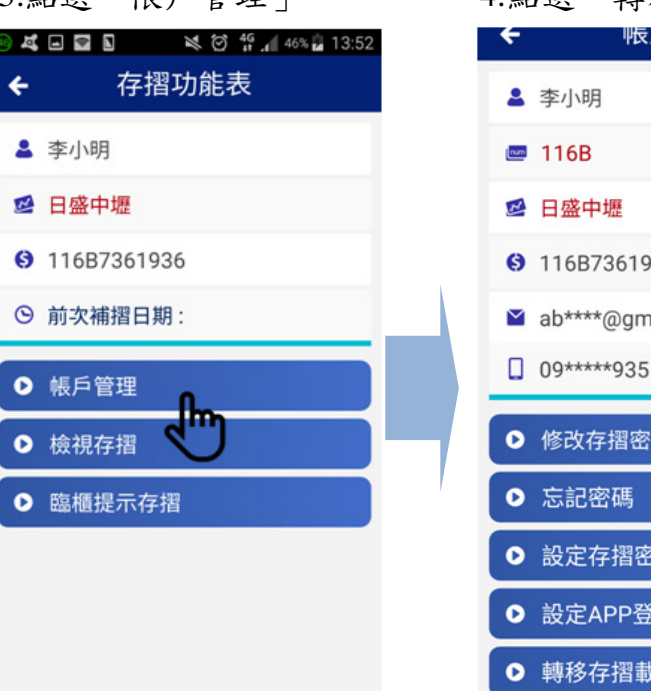

#### 3.點選「帳戶管理」 4.點選「轉移存摺載具」

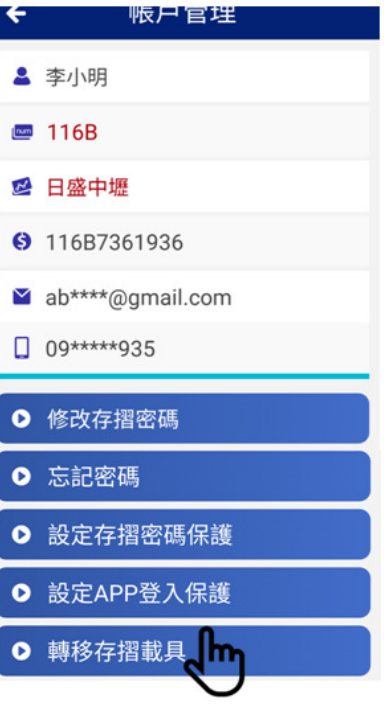

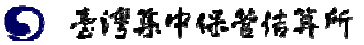

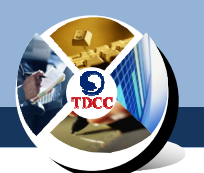

 $21:14$ 

5.輸入存摺密碼,並按「確定」 6.申請成功後,請至 E-mail 或

手機簡訊收取新的開通碼,

於新手機安裝

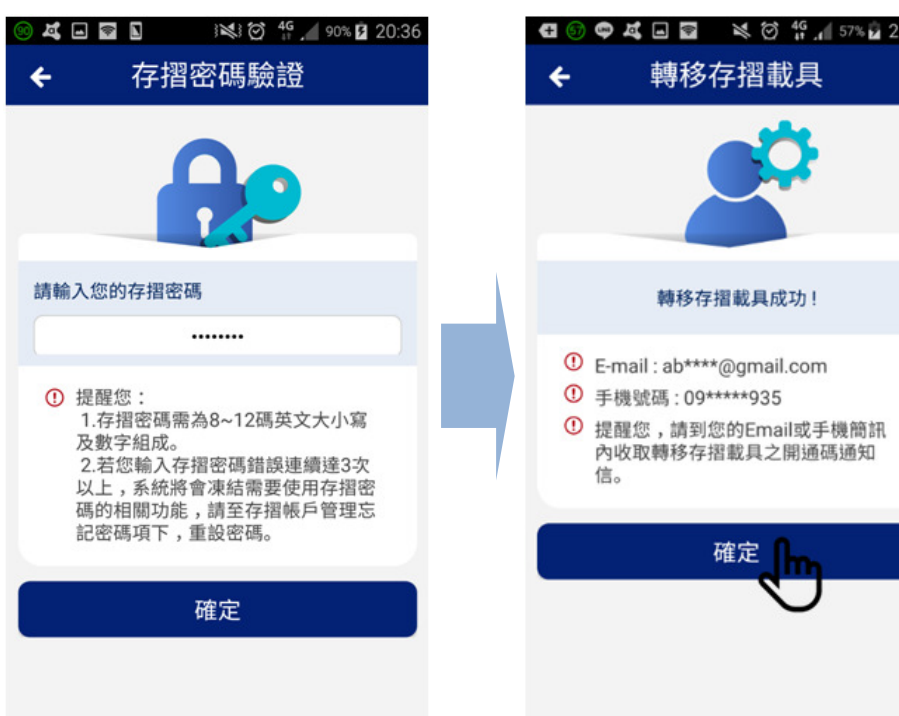

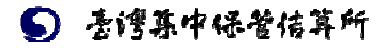

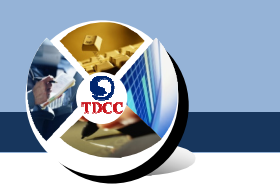

#### 六、檢視存摺

當您順利進入 APP 後,可依下列步驟檢視您的帳戶:

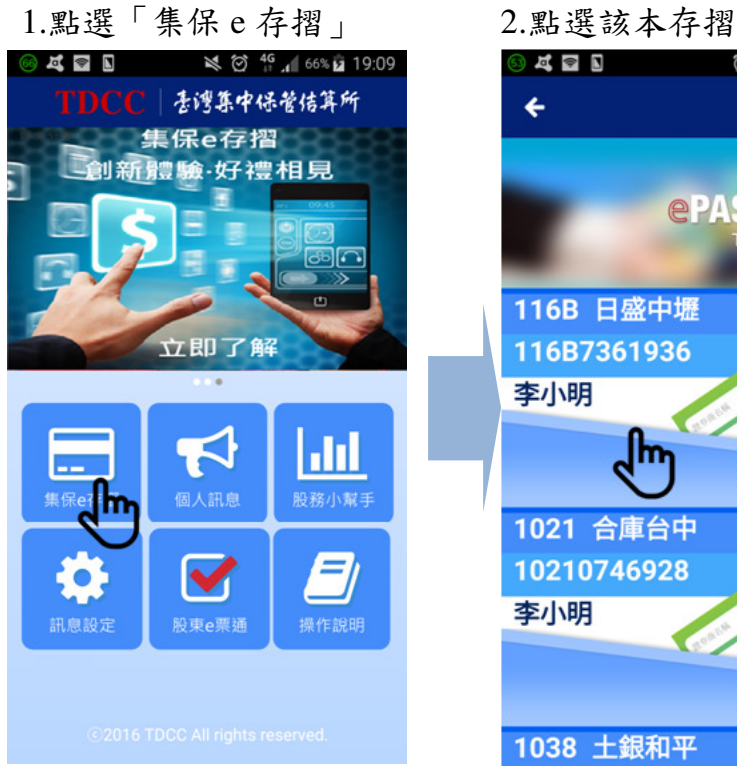

 $\leftarrow$ 

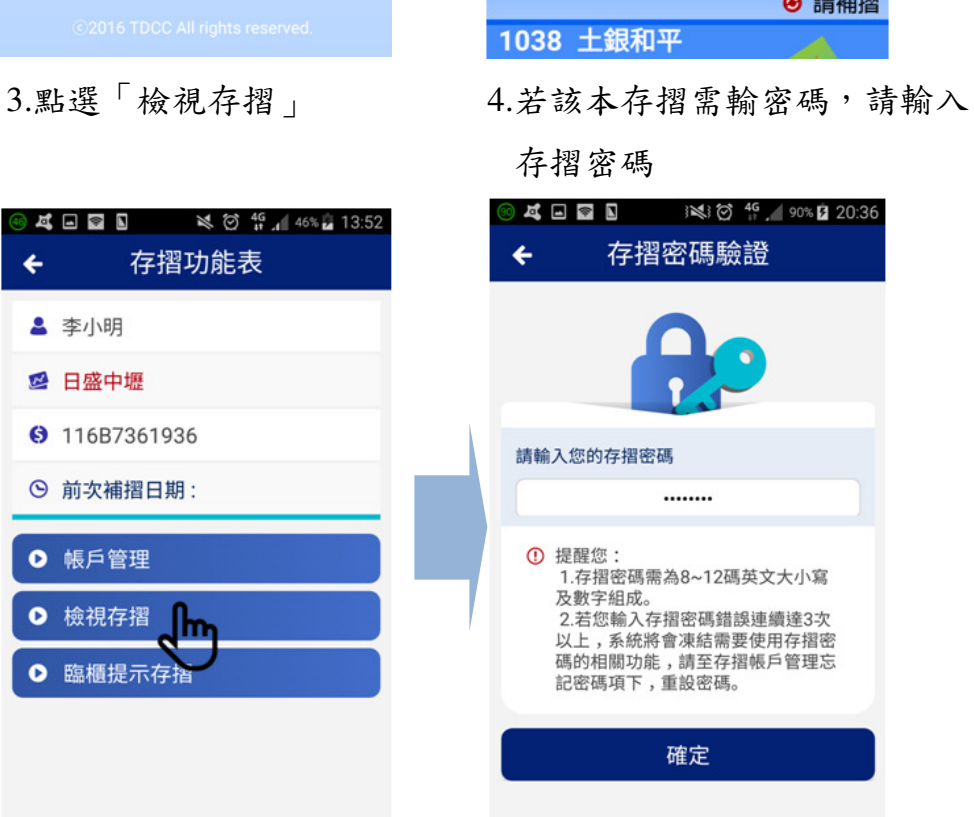

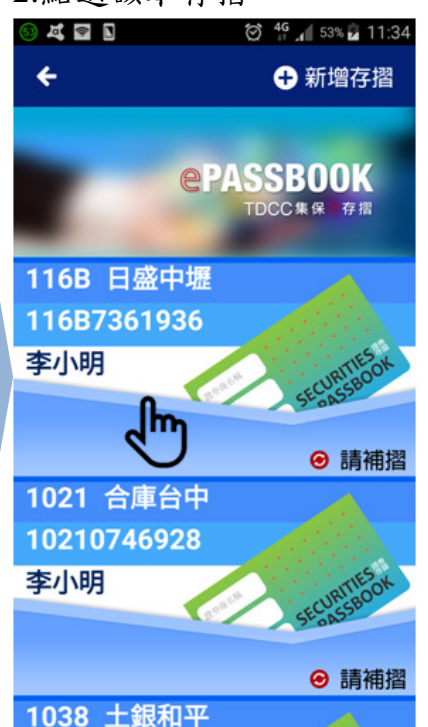

存摺密碼

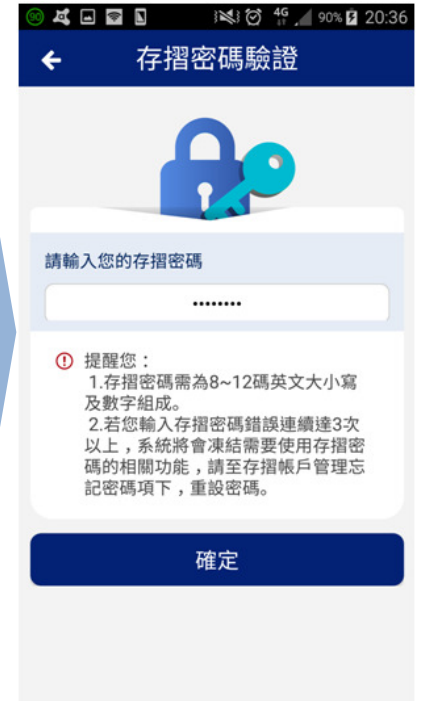

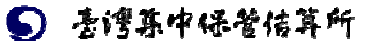

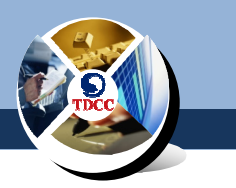

#### (一)檢視異動明細

您可依下列步驟檢視該帳戶之異動明細:

1.於檢視存摺畫面欄位同紙本存摺欄位,從頁面向左滑動可檢視

不同欄位

<全部展開>

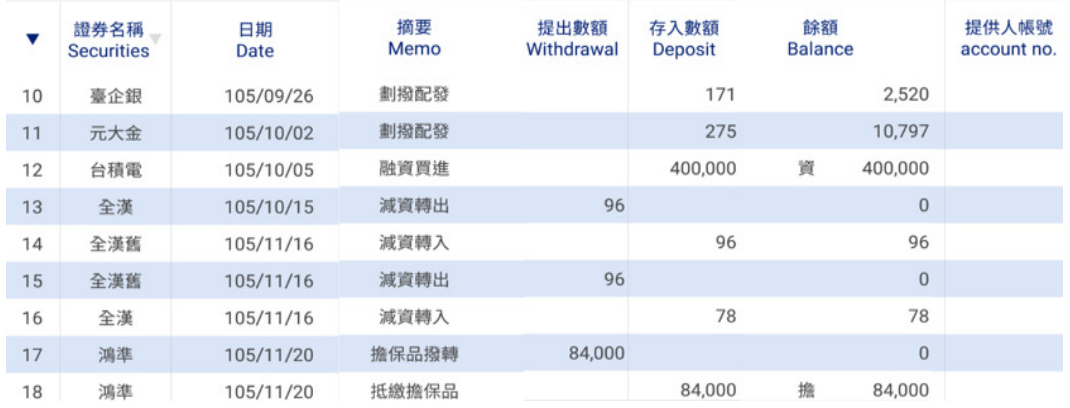

#### <顯示於手機畫面>

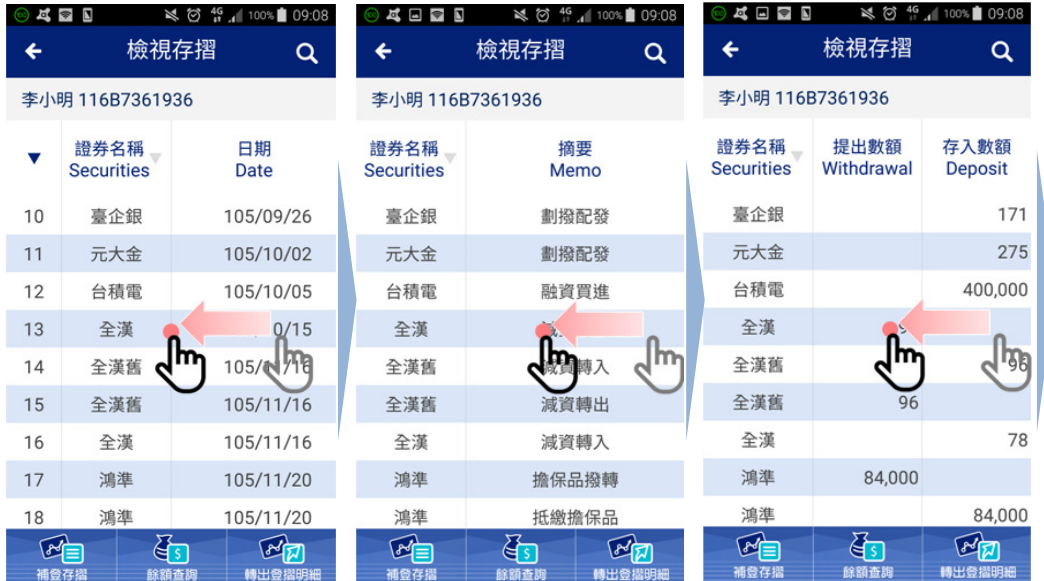

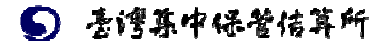

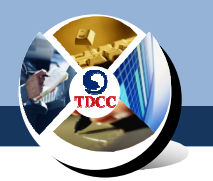

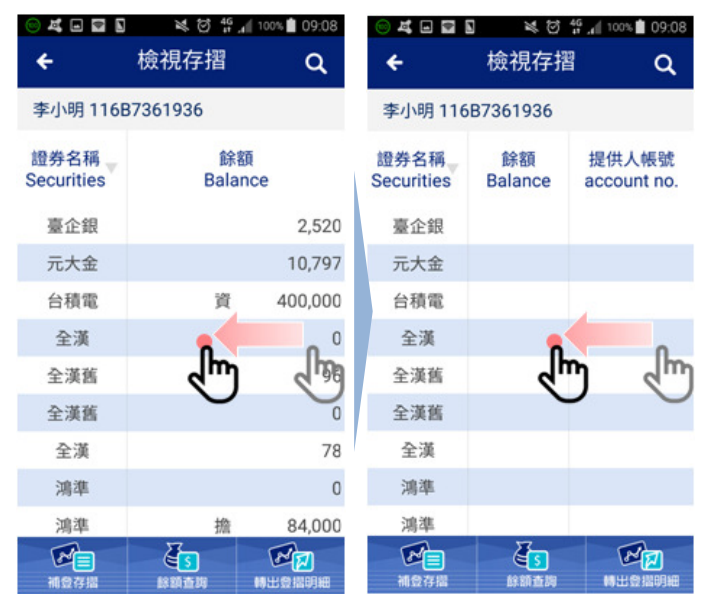

### 2.預設為依日期排序,點選「證券名稱」可依證券代號排序

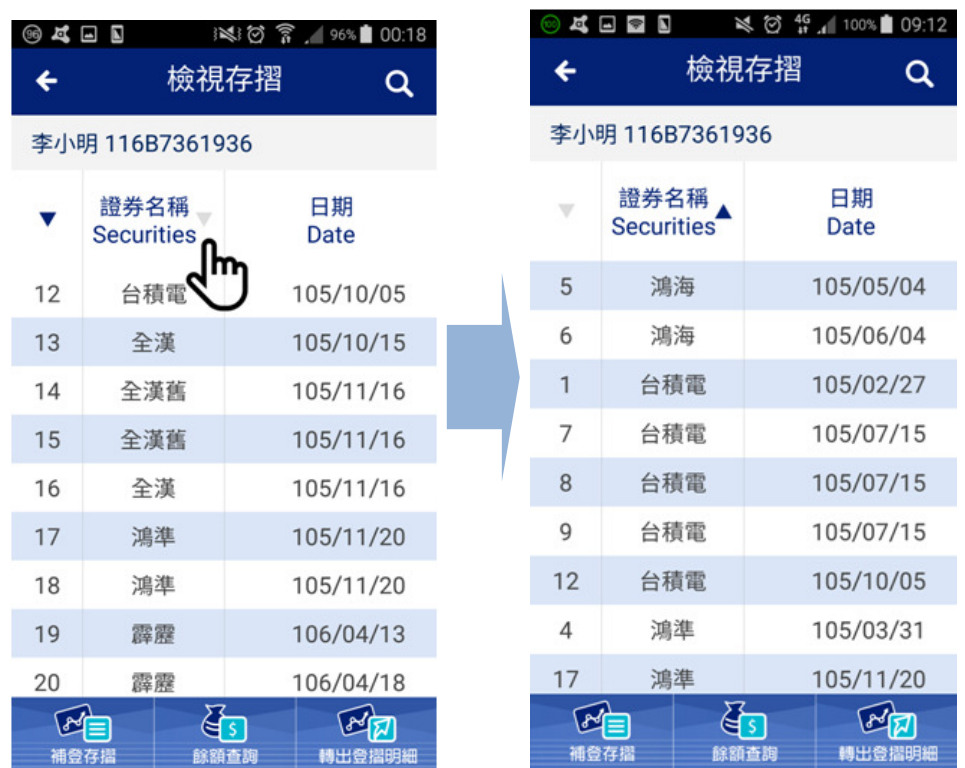

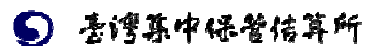

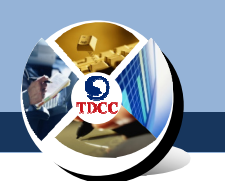

3.設定篩選條件,可依日期起迄、證券代號、證券名稱、信用別

篩選

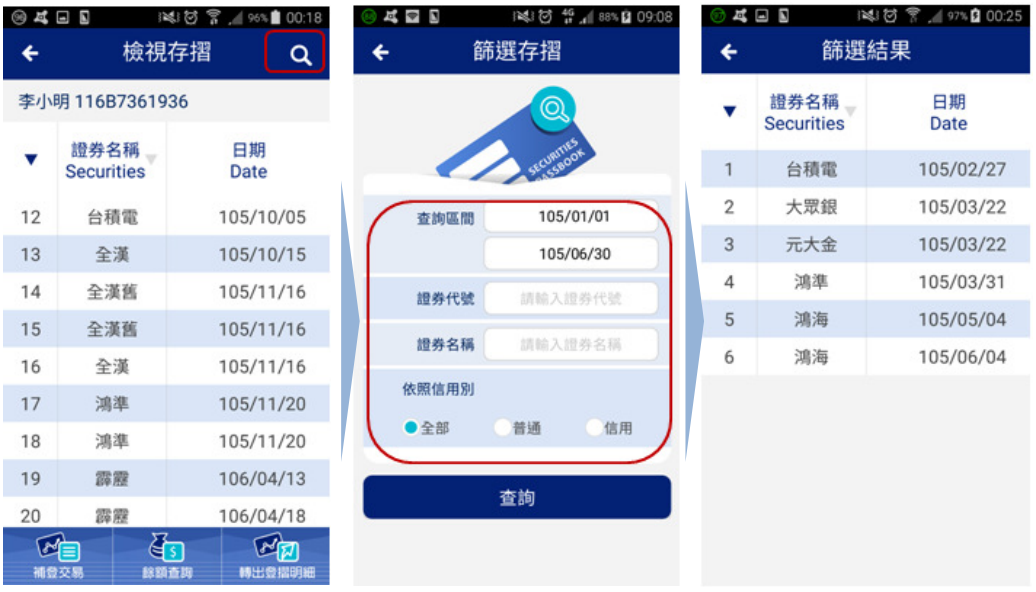

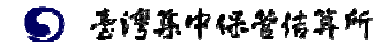

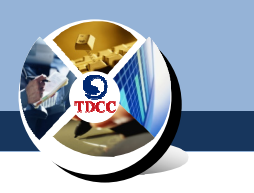

(二)補登存摺

當您有未登摺明細時,請依下列步驟補登存摺:

1.當您有未登摺明細時,於存摺右下角出現「請補登」之提示

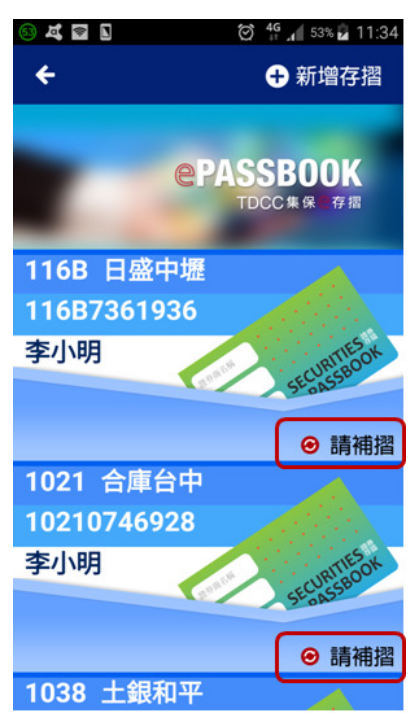

#### 2.點選「補登存摺」,補登完成後交易明細即更新

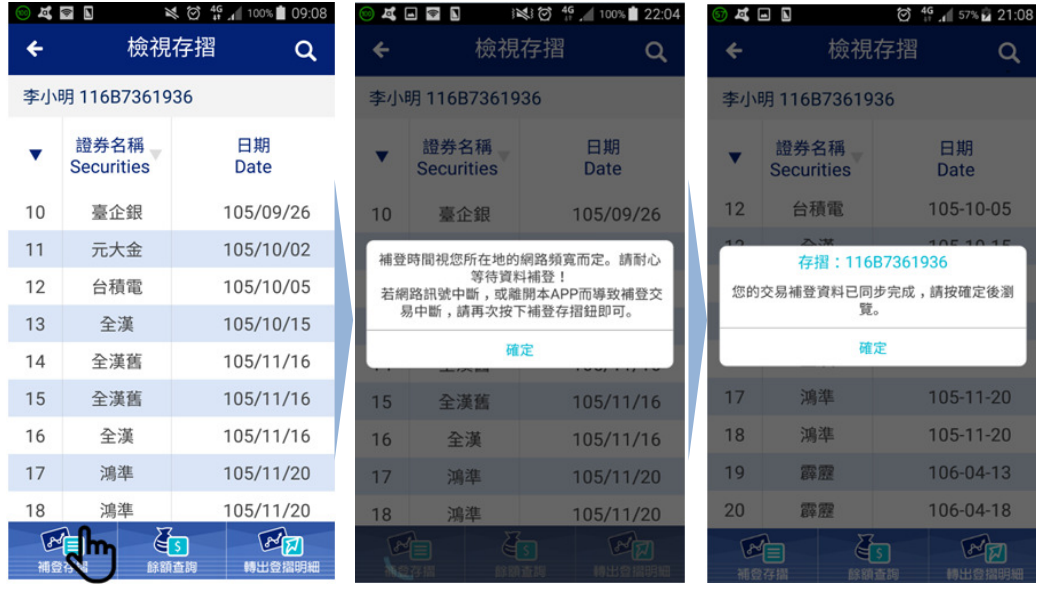

18 (3)由於補登存摺需連線至集保結算所,請您於集保結算所營業時間內操 (1)提醒您,操作補登存摺前,請先確認您已連上網路。 | (2)若您於補登過程中網路中斷,請您再次按下補登存摺按鈕即可。 作(週一至週五,07:00~19:00)。

医结算所

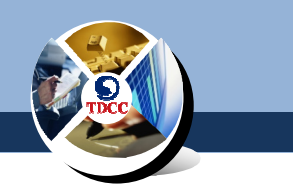

#### (三)轉出登摺明細

您可隨時依下列步驟,將異動明細匯出保存:

1.點選「轉出登摺明細」,歷史登摺明細將以 PDF 檔案格式打包 並以密碼保護,寄送至您的信箱,密碼為您的身分證字號

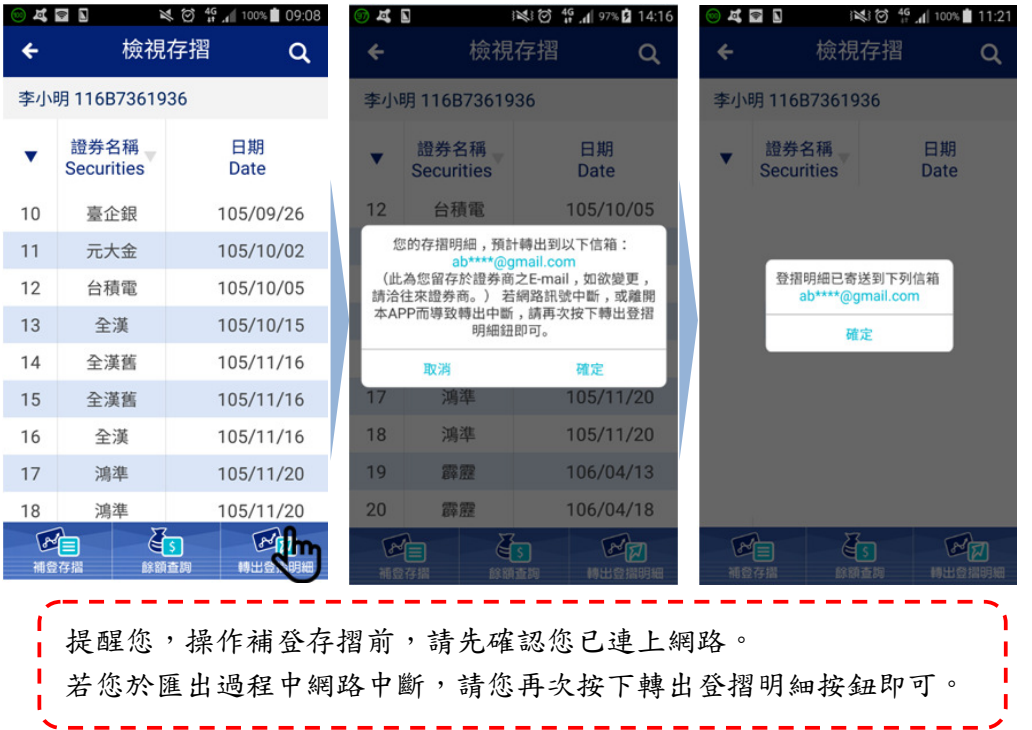

#### 3.登摺明細於左下角加蓋集保結算所數位簽章

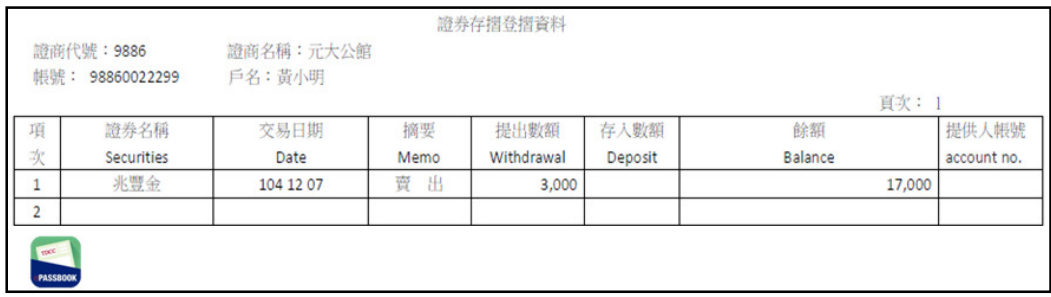

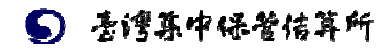

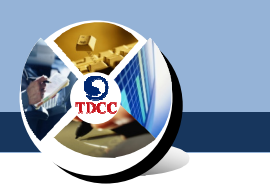

(四)餘額查詢

 $rac{1}{\sqrt{2}}$ 

 $\overline{\mathbf{v}}$ 

 $14$ 

◎

 $\mathbb{F}_2$ 

您可隨時依下列步驟查詢您帳戶內各項證券之餘額資訊:

1.點選「餘額查詢」

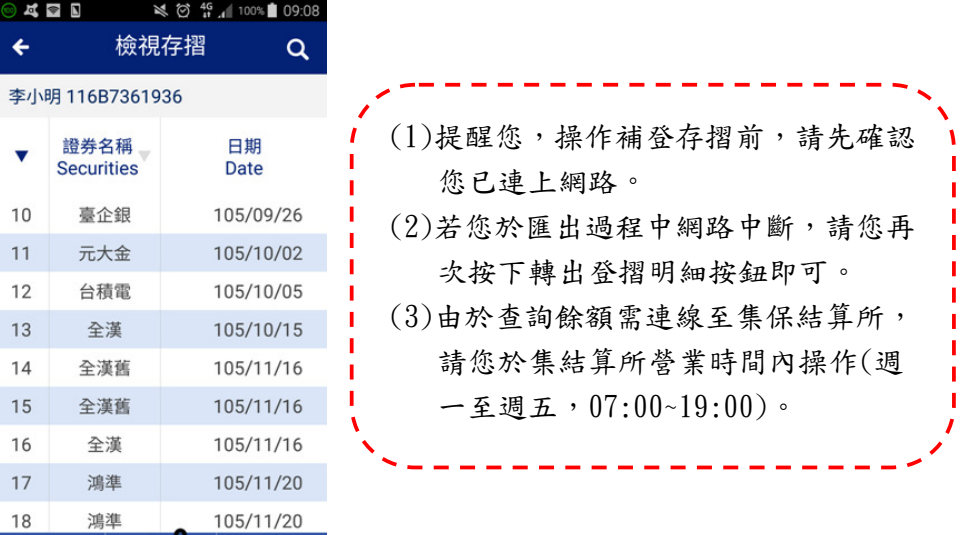

#### 2.於餘額查詢畫面向左滑動可檢視不同欄位

Ma 精中条

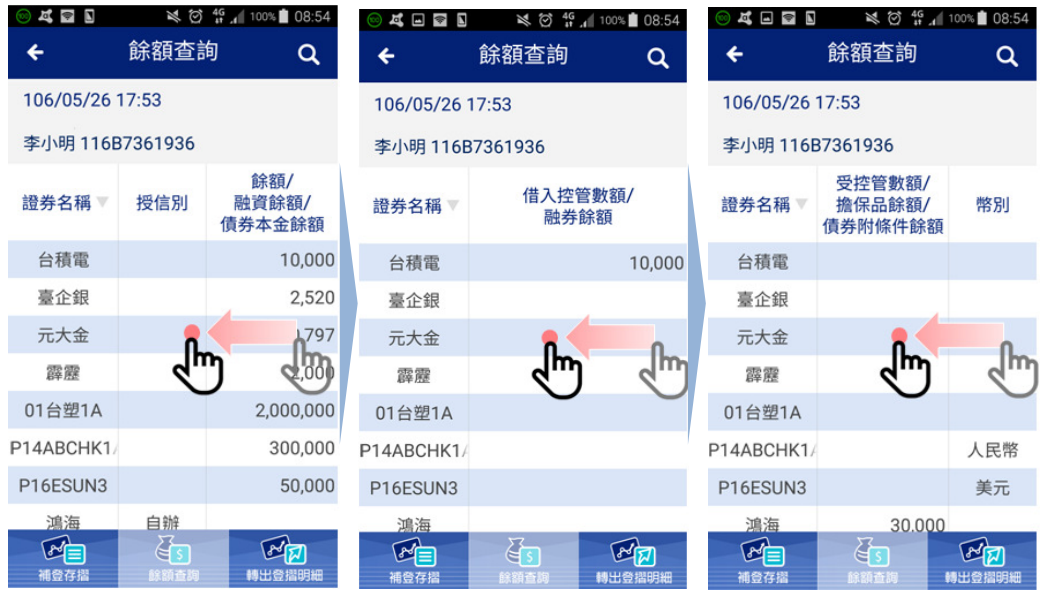

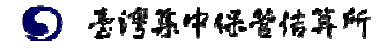

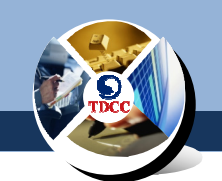

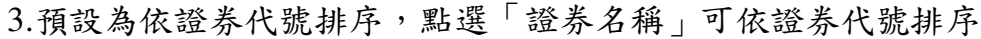

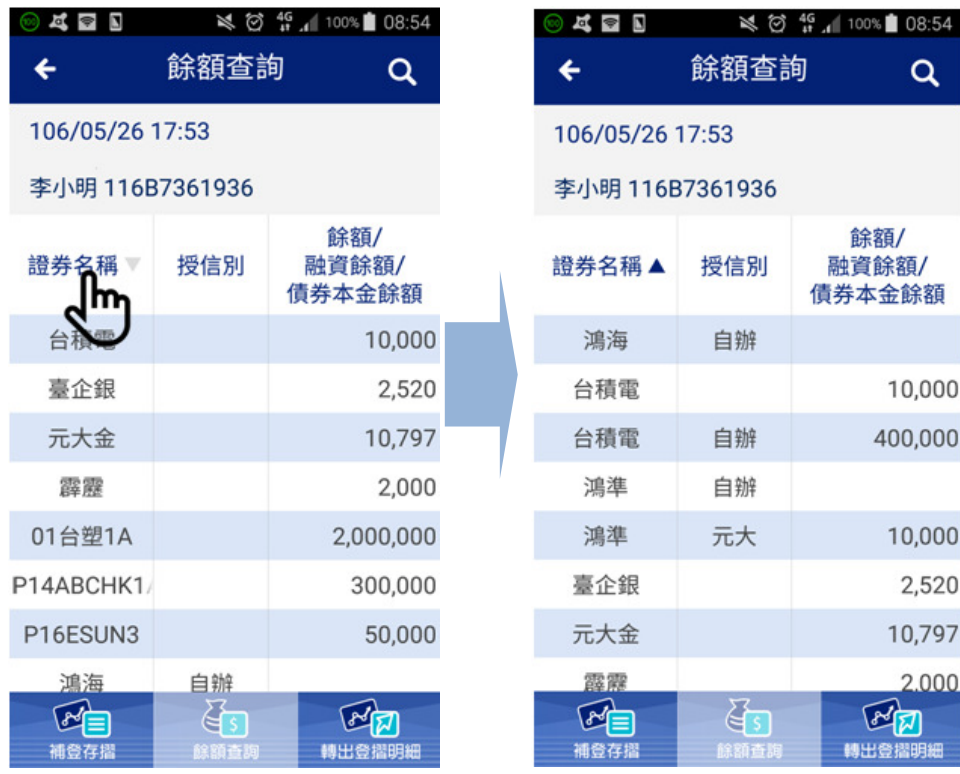

#### 4.設定篩選條件,依證券代號、證券名稱、信用別篩選

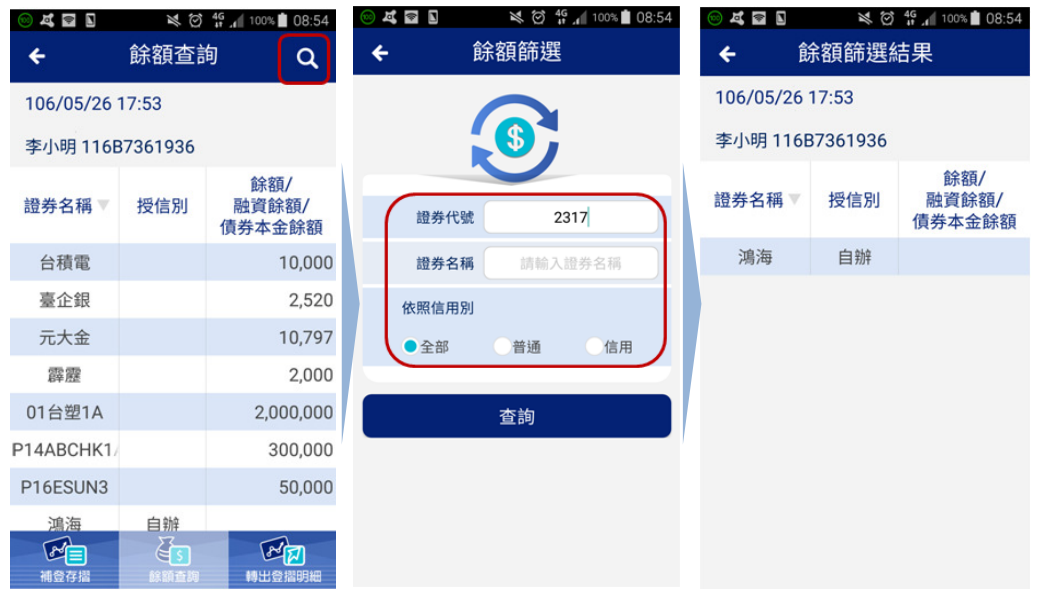

5 老谭某中保管信算所

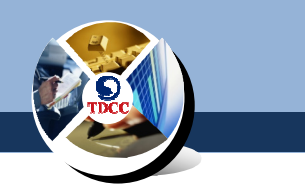

#### 七、臨櫃提示存摺

當您辦理臨櫃業務需要提示存摺時,請依下列步驟產生電子 條碼,由營業員輸入/感應條碼後即完成作業。

1.點選「集保 e 存摺」 2.點選該本存摺

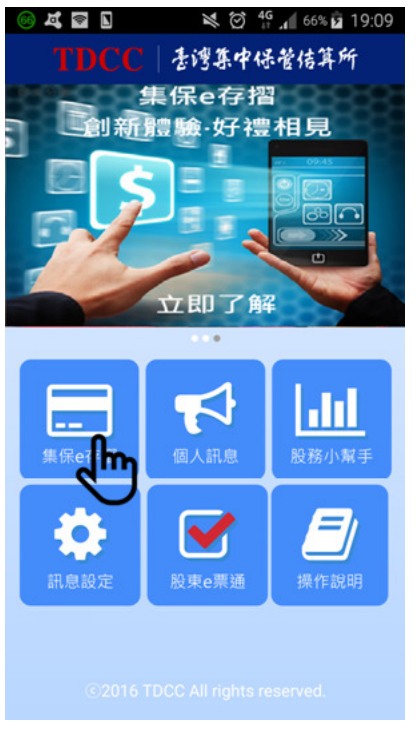

**JEED**  $\bigotimes_{i=1}^{46}$  4 53%  $\bigotimes_{i=1}^{46}$  11:34  $\leftarrow$ ← 新增存摺 **ePASSBOOK** TDCC集保管存摺 116B 日盛中壢 116B7361936 李小明 վԽ ❷ 請補摺 1021 合庫台中 10210746928 李小明 ❷ 請補摺 1038 土銀和平

3.點選「臨櫃提示 e 存摺」 4.輸入存摺密碼 **3 A B B B A S 3:52** 存摺功能表  $\leftarrow$ 2 李小明 ■ 日盛中壢 **0** 116B7361936 ⊙ 前次補摺日期: **0** 帳戶管理 **0** 檢視存摺 ● 臨櫃提示存摺

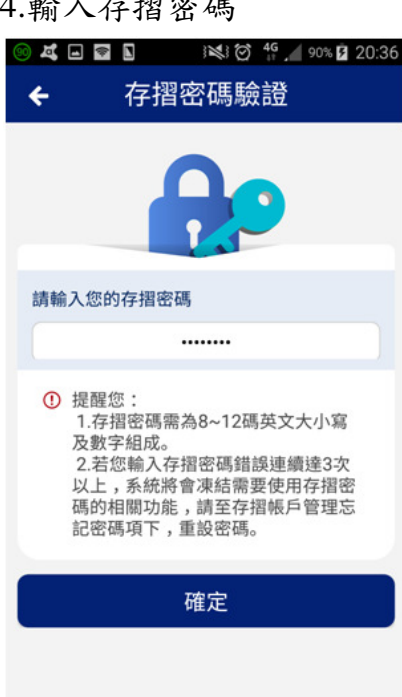

6 考博森中保管信算所

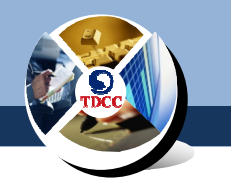

5.證券商營業員掃描條碼或輸入OTP 明文,即完成提示

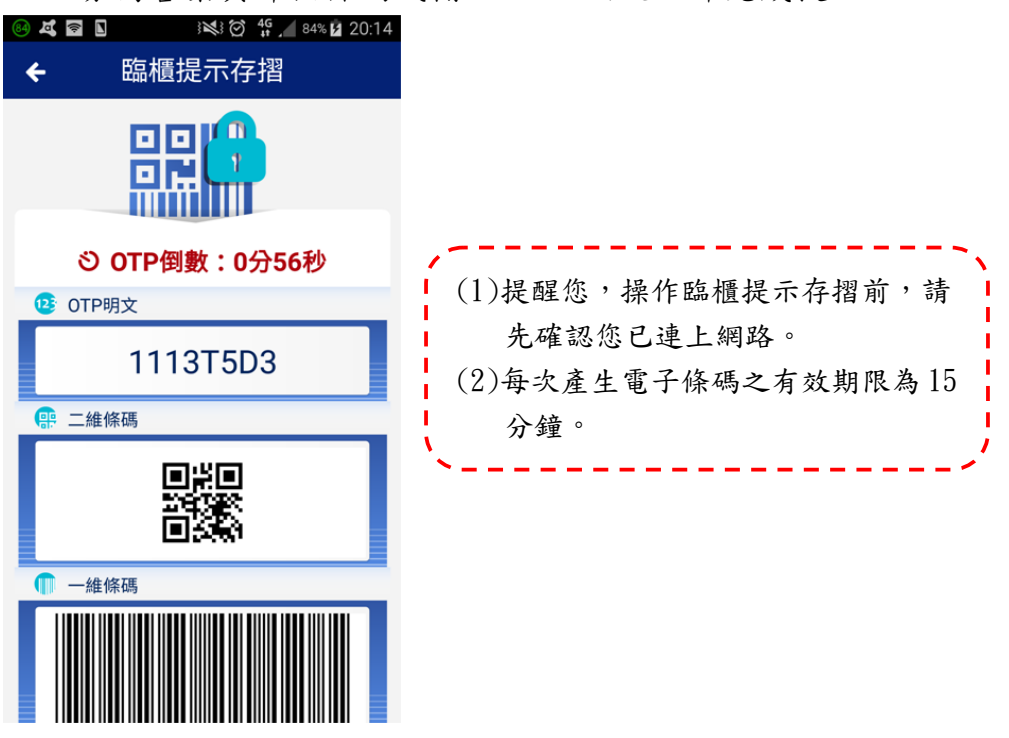

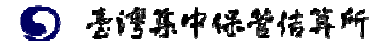

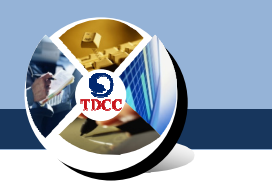

6 香博森中保管信算所

#### 八、個人訊息

(一)個人訊息訂閱設定

您可依下列設定訂閱您所有帳戶之訊息,訂閱後新的相關訊 息即可於個人訊息功能中查詢。

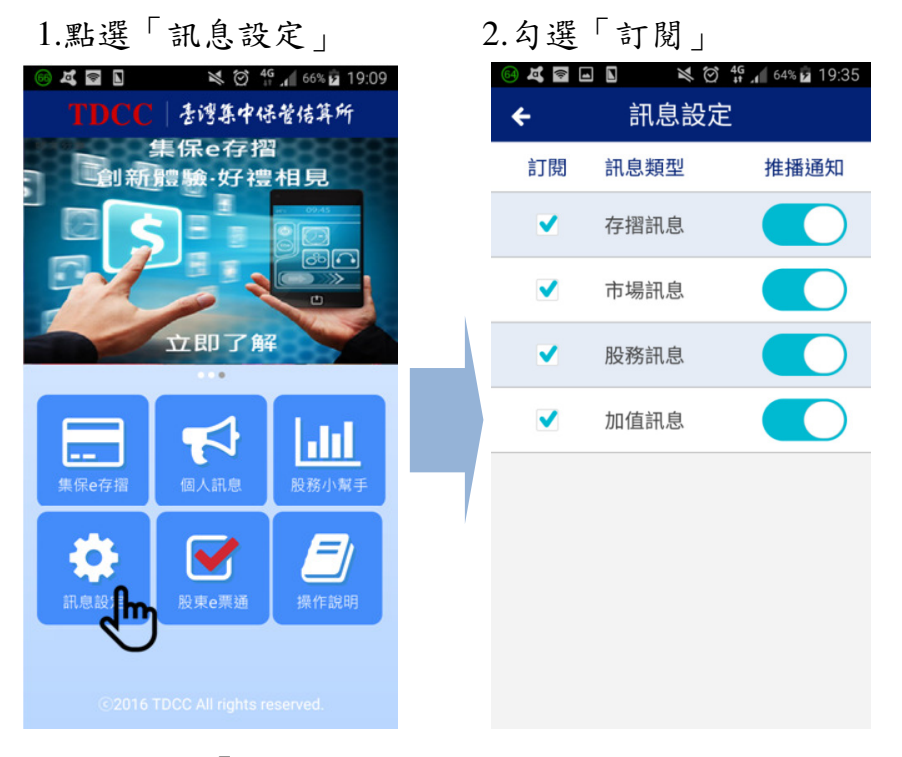

#### 3.訂閱後於「個人訊息」功能項下查詢所有訂閱訊息

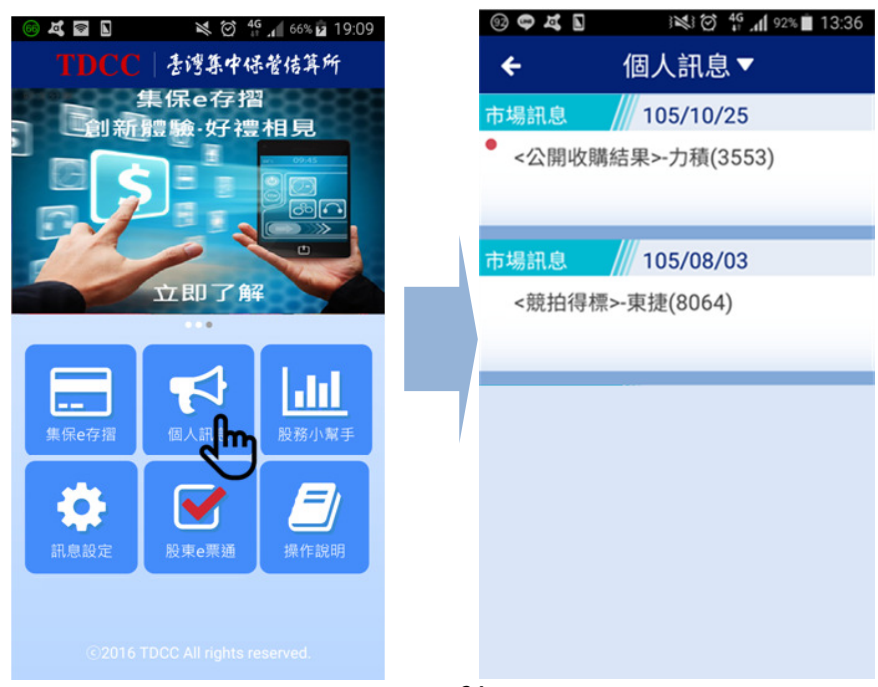

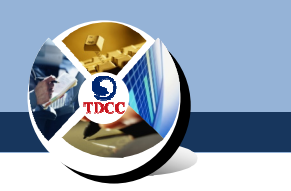

(二)個人訊息查詢設定

您可以於「個人訊息」功能下查詢您訂閱的所有訊息: 1.點選「個人訊息」 2.所有訊息以列表方式呈現,未讀

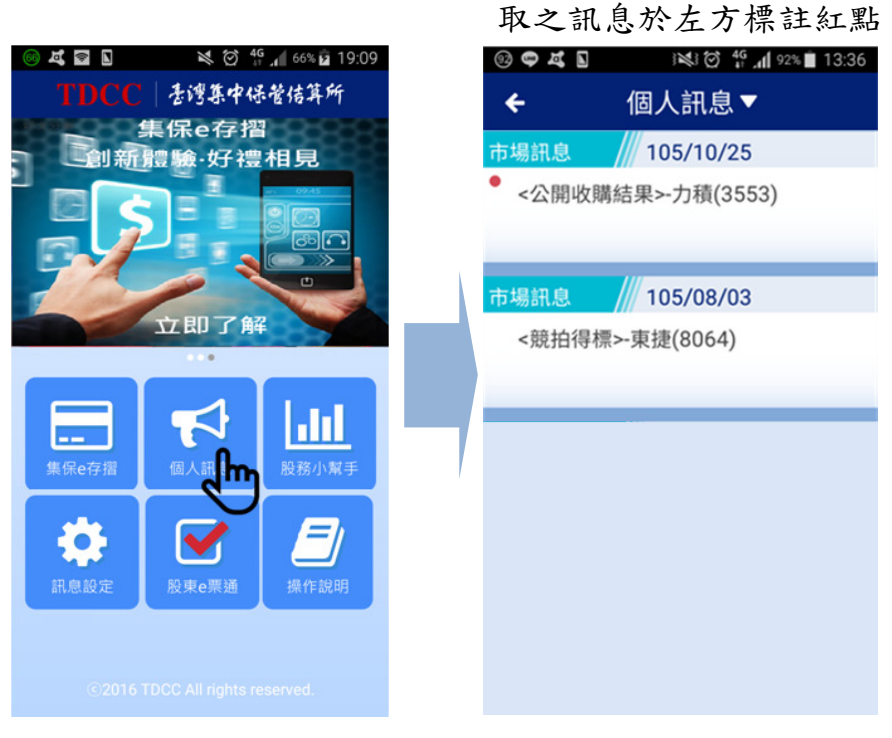

3. 點擊頁面上方訊息分類鍵可以篩選該類訊息

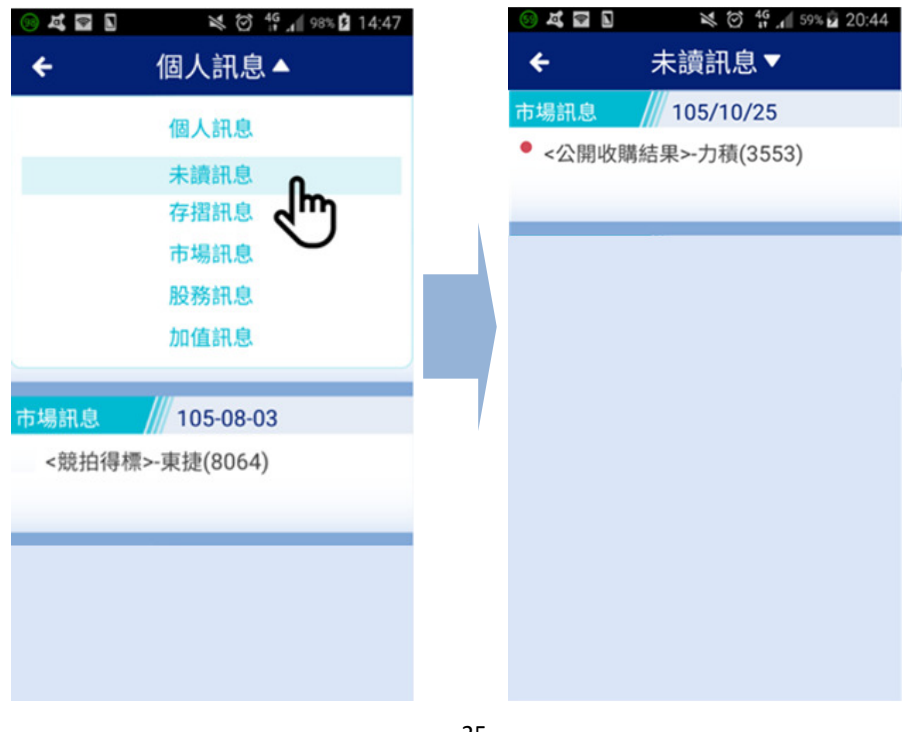

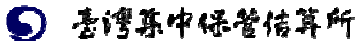

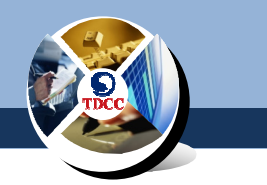

### 4.點選單筆訊息,即可顯示訊息詳細內容

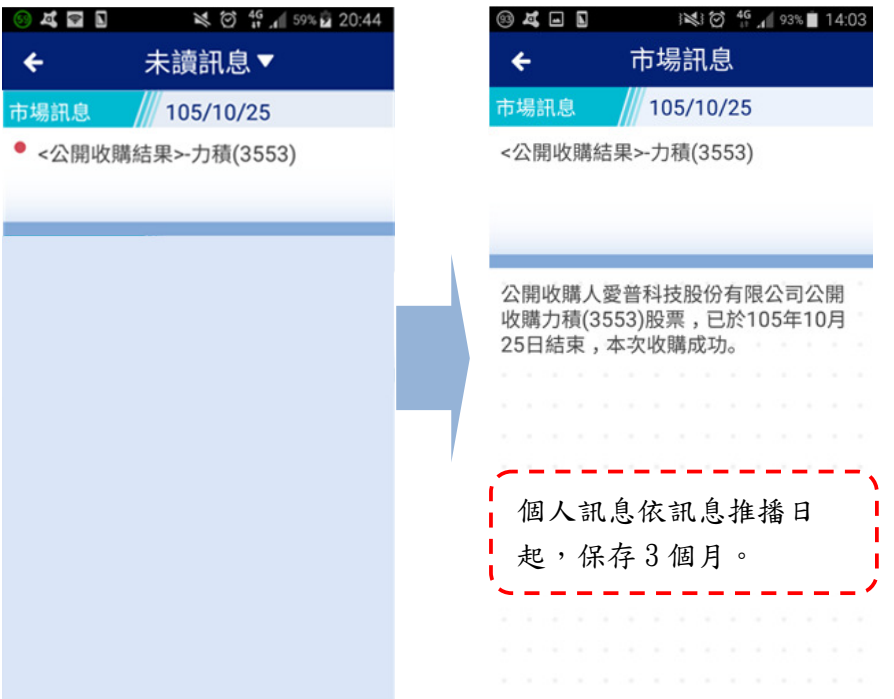

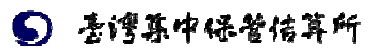

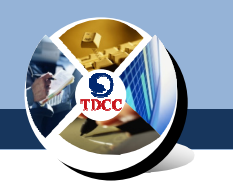

(三)個人訊息推播設定

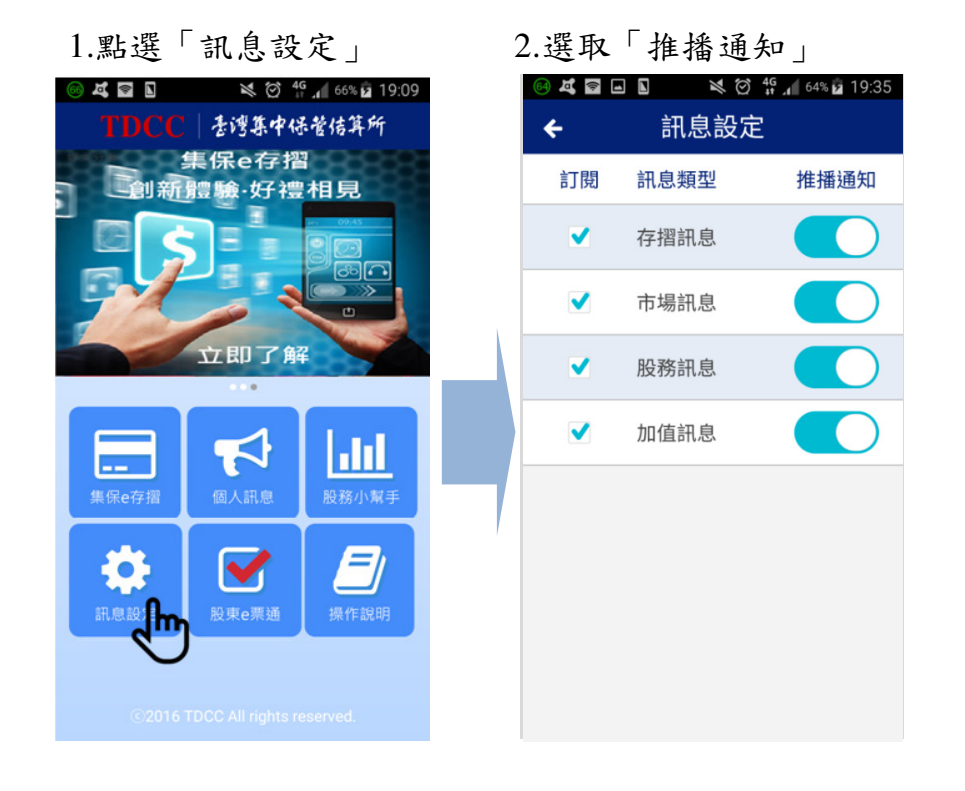

#### 3.當有新訊息時於手機顯示提醒,點擊展開內容(#: @示為範例資料, #真實事件。)

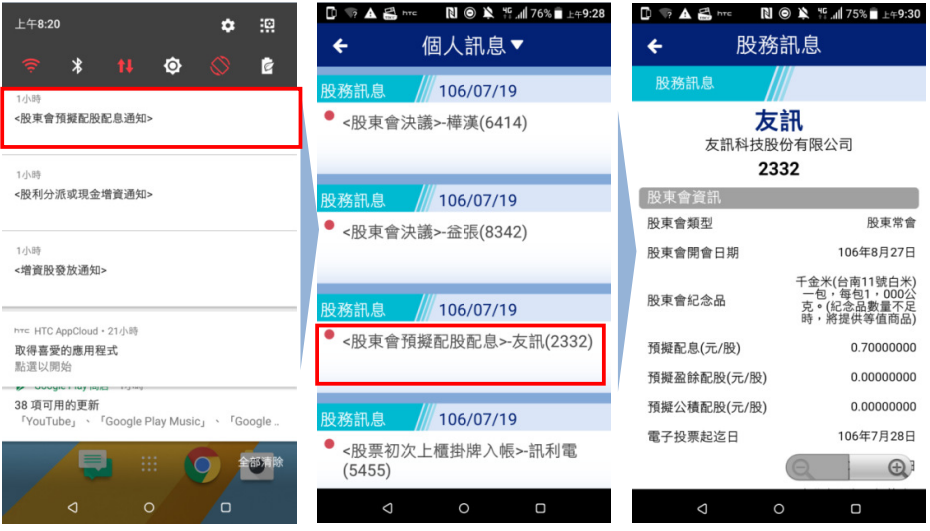

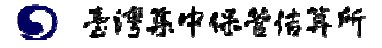

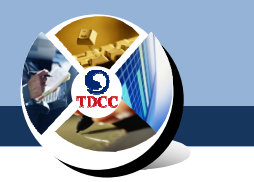

#### 九、股務小幫手

(一)股東會通知

您可以於「股東會通知」功能,查詢您持有證券之股東會資訊: 1.點選「股務小幫手」 2.預設進入股東會通知畫面,亦

可點選「股東會通知一覽」進

 $\lambda$  此頁面 (註:圖示為範例資料,非真實事件。)

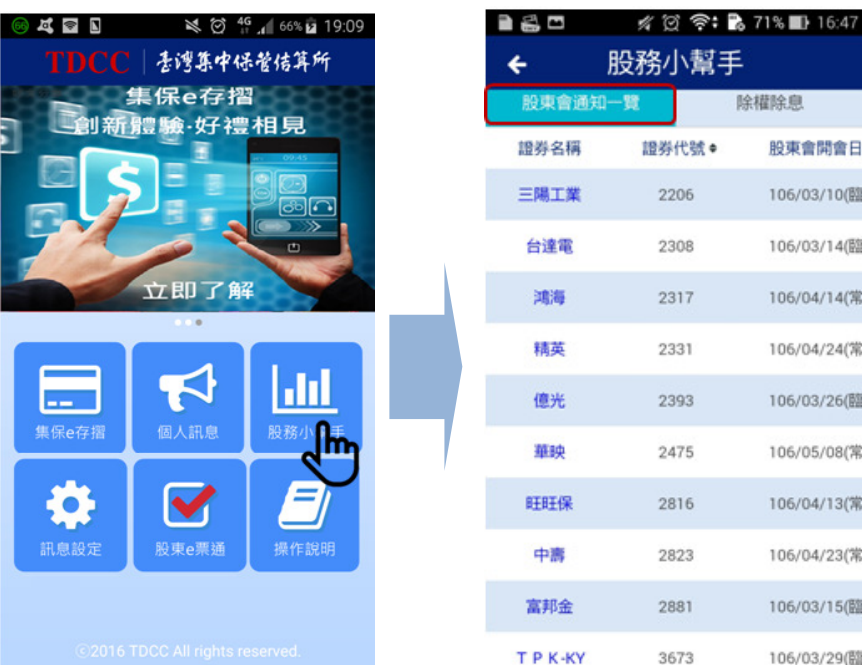

#### 3.於畫面向左滑動可檢視不同欄位は: 圖示為範例資料 #真實事件。)

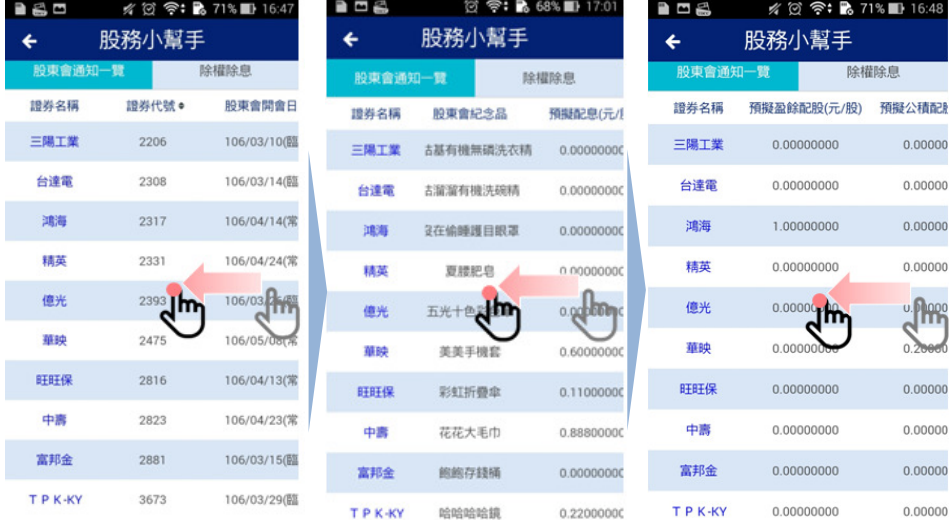

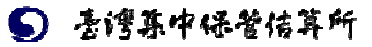

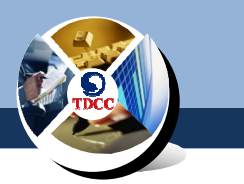

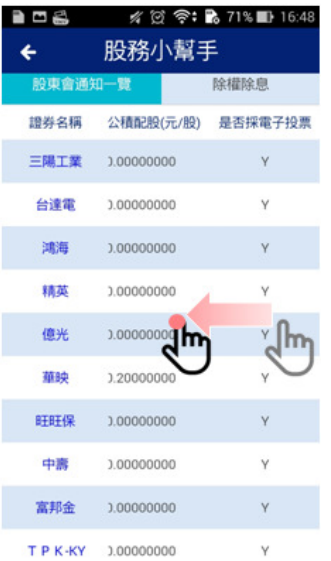

#### 4.點選單筆訊息即可讀取詳細資訊(#:@示#@@j#,##\$\*#\*)

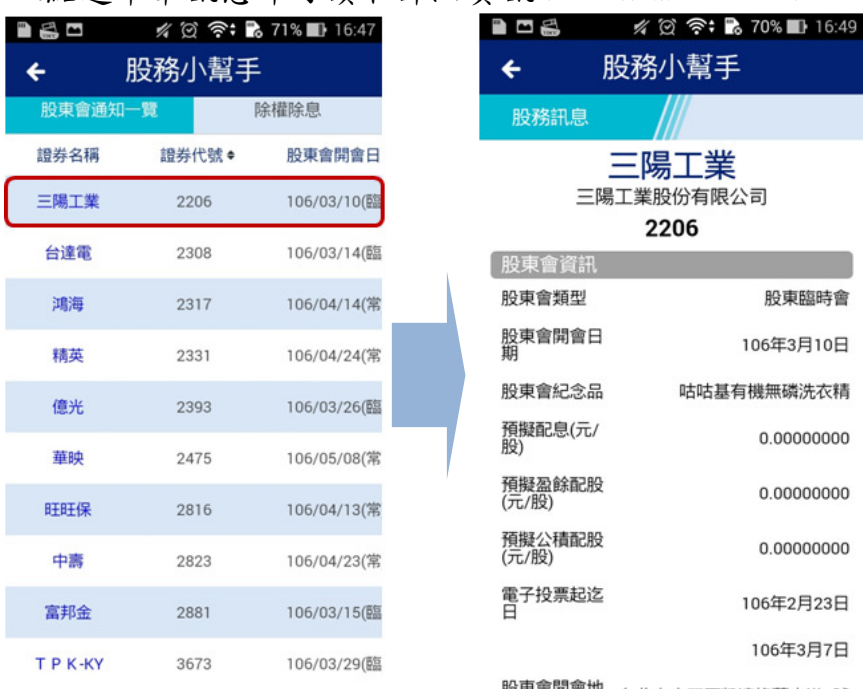

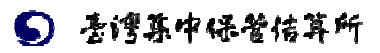

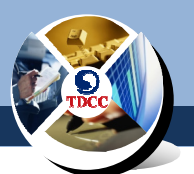

5.預設依股東會開會日排序,點選「證券代號」可依證券代號排

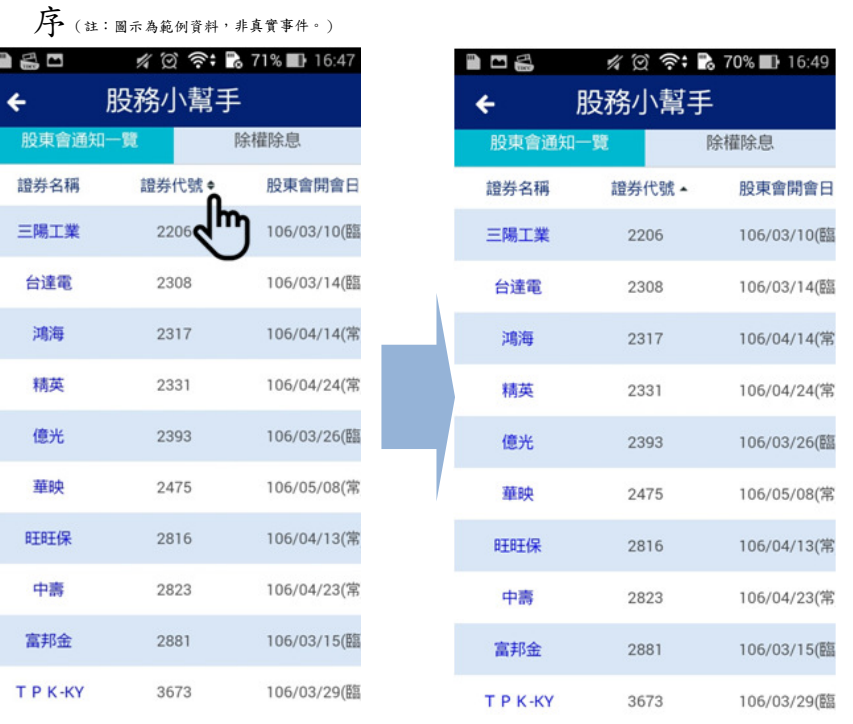

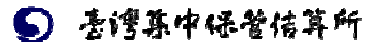

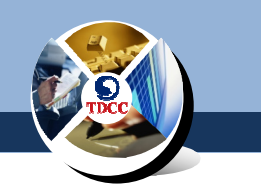

(二)除權除息

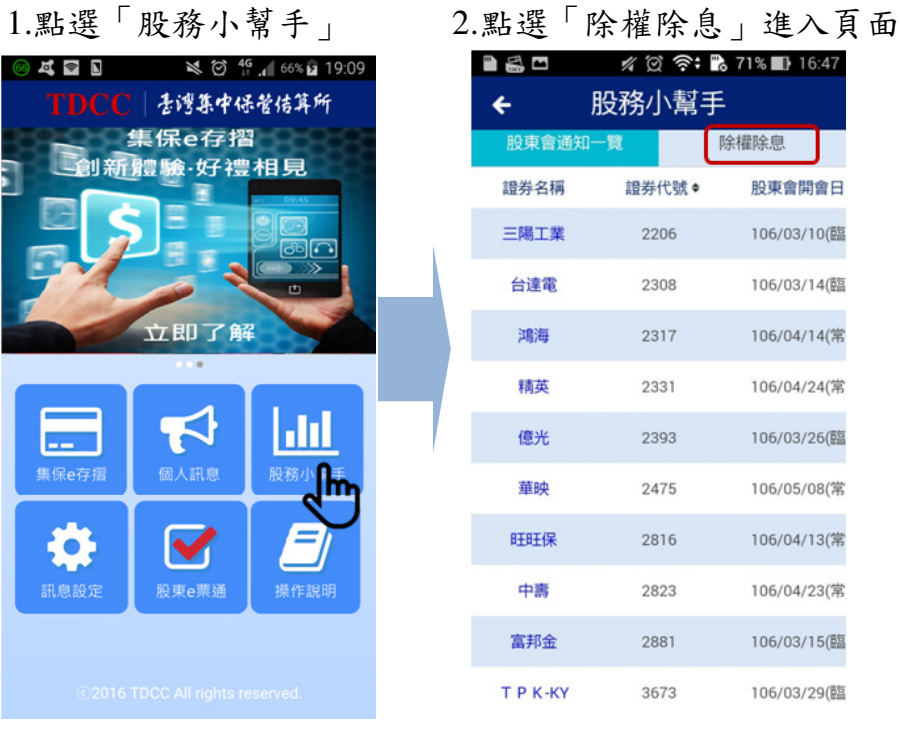

(註:圖示為範例資料,非真實事件。)

#### 3.於畫面向左右滑動可檢視不同欄位(#:@示為範例資料,#真實事件。)

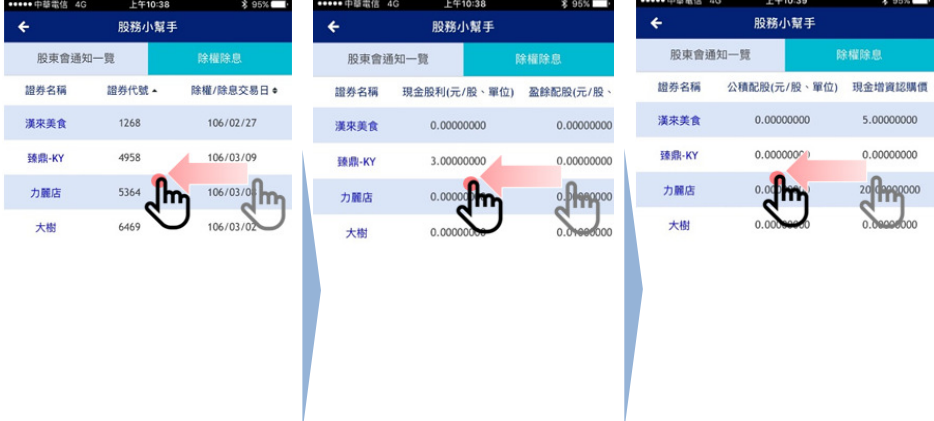

6 考博森中保管信算所

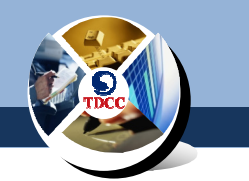

 **\$91%** 

106 3.00000000  $0.00000000$ 0.00000000 106年4月10日 106年3月9日

 $0.00000000$ 

#### 4.點選單筆訊息即可讀取詳細資訊⑵: 圖示為範例資料, 非真實事件。)

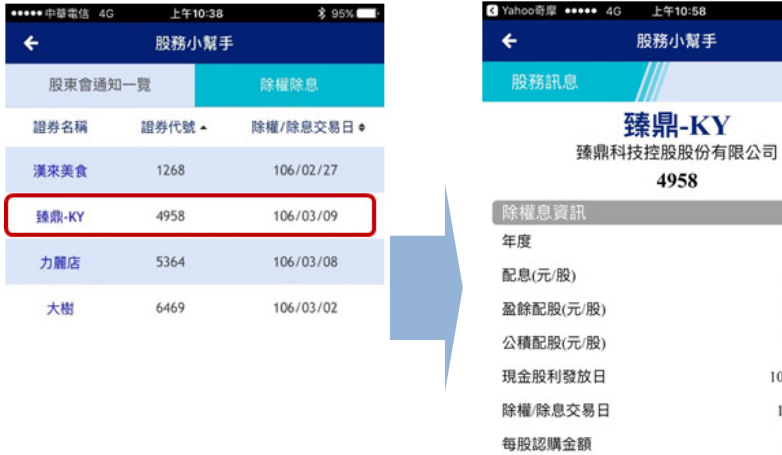

### 5.預設依除權/除息交易日排序,點選「證券代號」可依證券代號

現金増資繳款起迄日

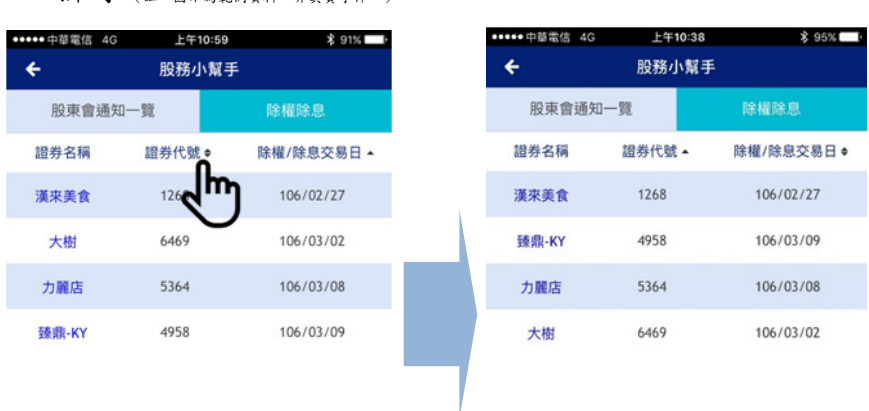

排序 (註:圖示為範例資料,非真實事件。)

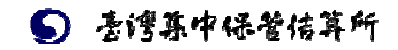

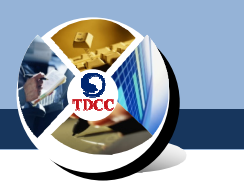

#### 十、股東 **e** 票通

(一)電子投票作業

您可透過股東 e 票通功能進行電子投票。 1.點選「股東 e 票通」 2.若您未設 APP 登入保護,請您輸

 入任一本有效存摺之密碼 ※ ② 4G 166% 2 19:09 1.83K/s ½ ♡ 令 .nll 中華電信 4G ◯ 60% **KED** TDCC | 香灣集中保管信算所 存摺密碼驗證  $\leftarrow$ 集保e存摺 創新體驗·好禮相見 請輸入您任一本有效存摺之存摺密碼 立即了解 8~12碼英文大小寫及數字 **① 提醒您:**  $\blacktriangleright$ 請輸入任一本有效存摺密碼,輸入 Ы 3次錯誤者,請於15分鐘後重新登 入。 **集保e存摺** 確定 E Ю.  $\blacktriangledown$ <sup>股東e票</sup> h 讯息設定

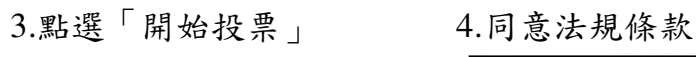

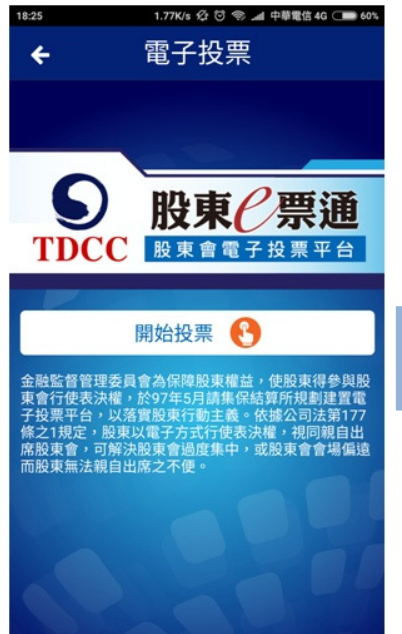

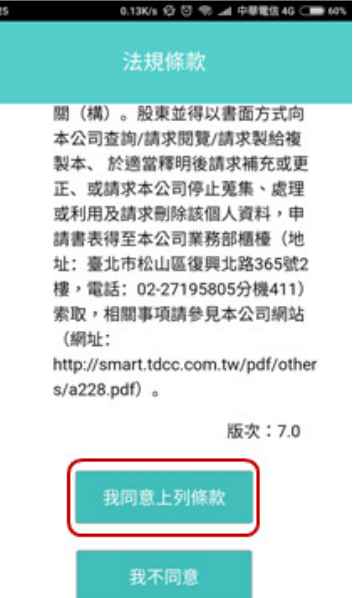

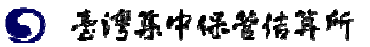

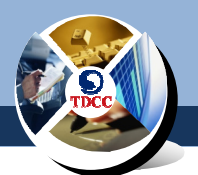

5.列表顯示您可進行電子投票之公司,點選「投票即可進行投票」

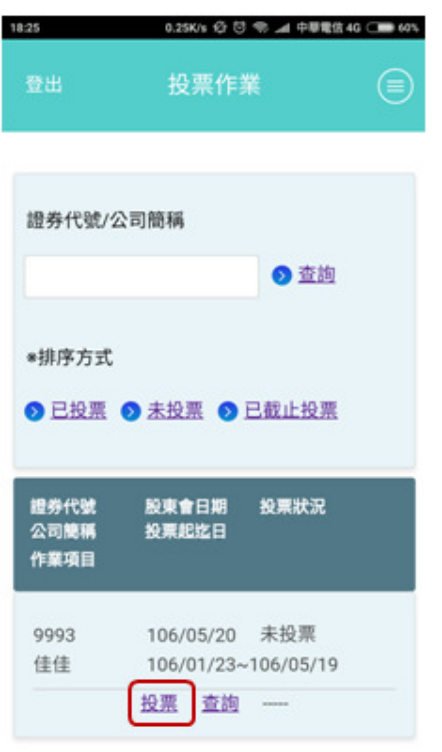

(二)修改/撤銷電子投票

1.點選「修改」或「撤銷」以調整您已完成投票之作業

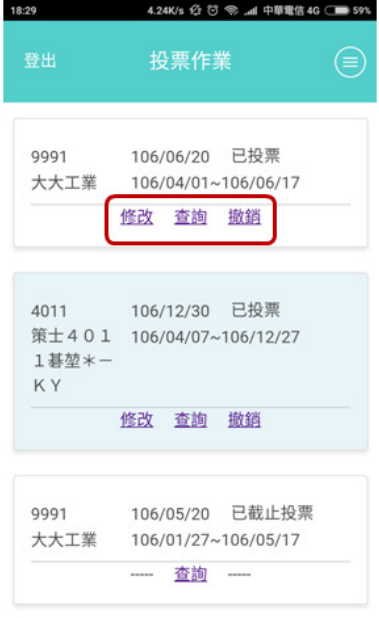

共計8筆 頁次: 1/1

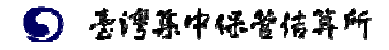

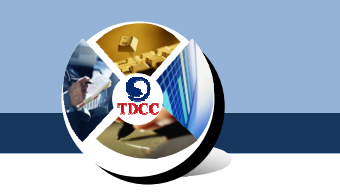

(三)e 票通操作教學資訊

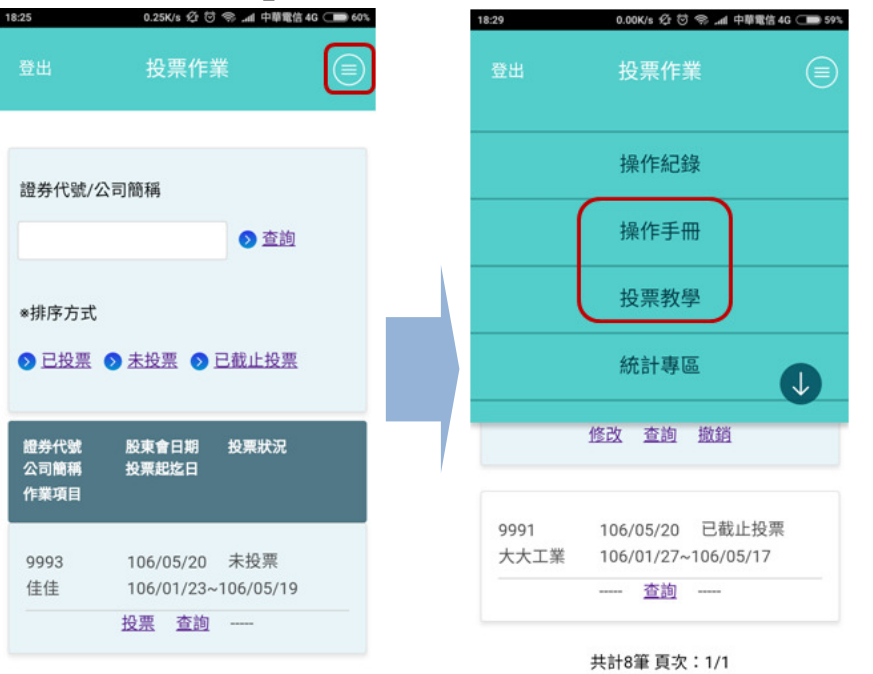

# 點選「操作手冊」或「投票教學」,您可查閱更詳細之操作說明

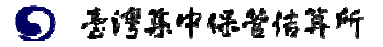